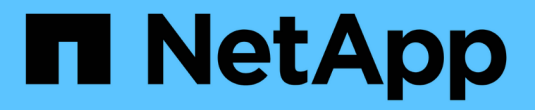

# **NetApp Astra**控制中心總覽

NetApp Solutions

NetApp April 12, 2024

This PDF was generated from https://docs.netapp.com/zh-tw/netapp-solutions/containers/rh-osn\_astra\_register.html on April 12, 2024. Always check docs.netapp.com for the latest.

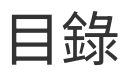

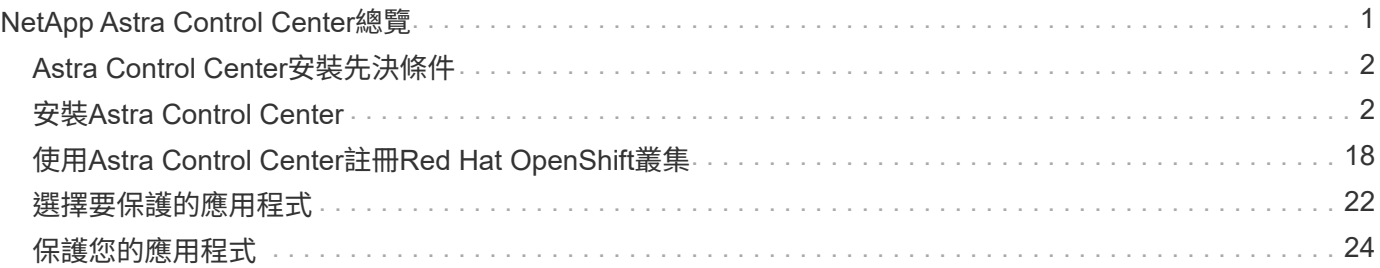

# <span id="page-2-0"></span>**NetApp Astra Control Center**總覽

NetApp Astra Control Center提供豐富的儲存設備與應用程式感知資料管理服務、適用於部署在內部部署環境中 且採用NetApp資料保護技術的狀態式Kubernetes工作負載。

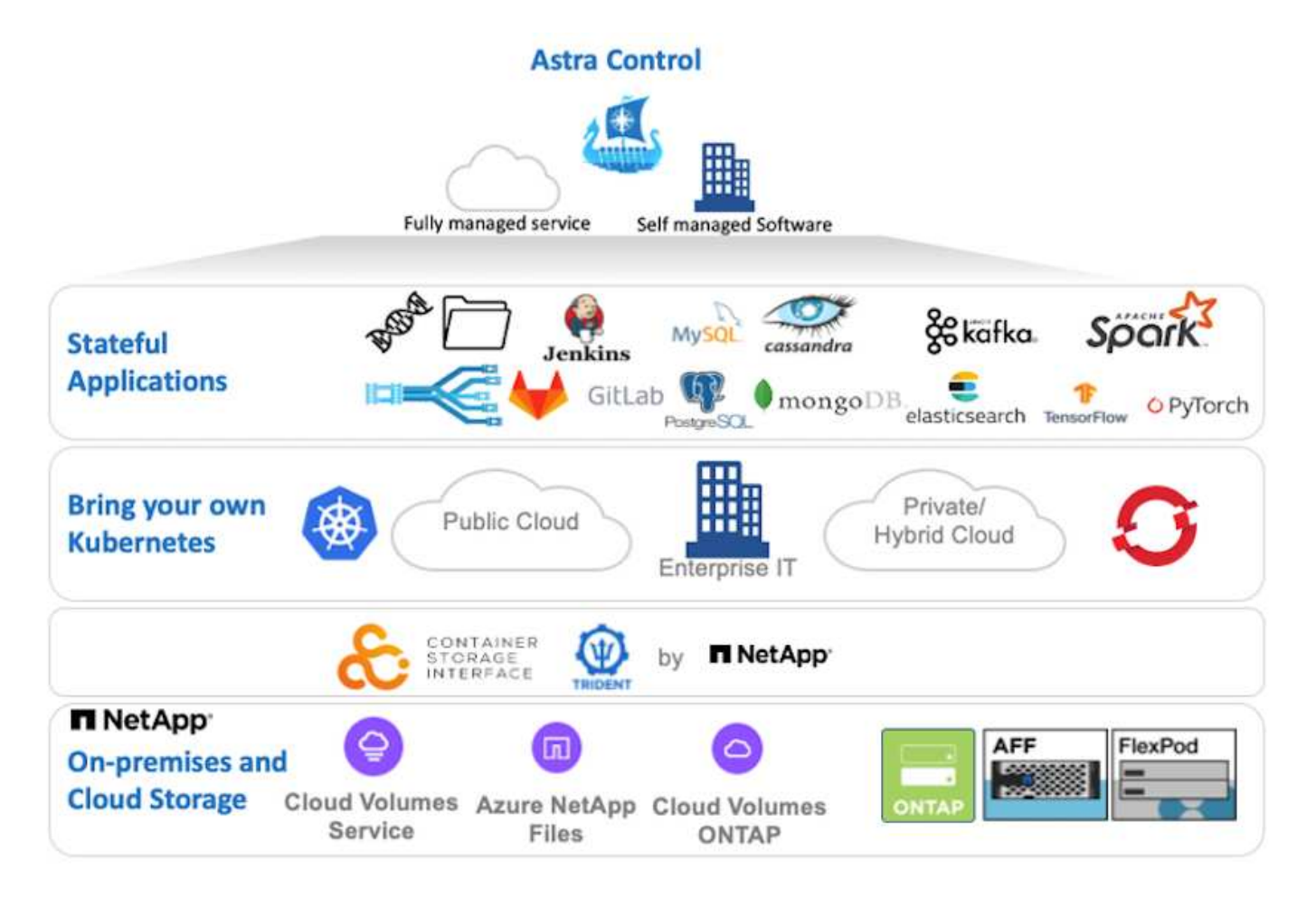

NetApp Astra Control Center可安裝在Red Hat OpenShift叢集上、該叢集已部署Astra Trident儲存 Orchestrator、並已設定儲存類別和儲存後端、以供NetApp ONTAP orchstorage系統使用。

如需安裝及組態Astra Trident以支援Astra Control Center、請參閱 ["](https://docs.netapp.com/zh-tw/netapp-solutions/containers/rh-os-n_overview_trident.html)[本文檔](https://docs.netapp.com/zh-tw/netapp-solutions/containers/rh-os-n_overview_trident.html)["](https://docs.netapp.com/zh-tw/netapp-solutions/containers/rh-os-n_overview_trident.html)。

在雲端連線的環境中、Astra Control Center會使用Cloud Insights 效益技術來提供進階監控和遙測功能。如果沒 有支援功能、則可透過開放式指標端點、將有限的監控和遙測(7天的數據價值)匯出至Kubernetes原生監控工 具 (Prometheus和Grafana) Cloud Insights 。

Astra Control Center已完全整合至NetApp AutoSupport 的整套功能和Active IQ 功能、可為使用者提供支援、協 助疑難排解、以及顯示使用統計資料。

除了Astra Control Center的付費版本、我們也提供90天的評估授權。評估版本可透過電子郵件和社群(Slack通 路)獲得支援。客戶可以存取這些和其他知識庫文章、以及產品內建支援儀表板所提供的文件。

若要開始使用NetApp Astra Control Center、請造訪 ["Astra](https://cloud.netapp.com/astra)[網站](https://cloud.netapp.com/astra)["](https://cloud.netapp.com/astra)。

# <span id="page-3-0"></span>**Astra Control Center**安裝先決條件

- 1. 一個或多個Red Hat OpenShift叢集。目前支援版本4.6 EUS和4.7。
- 2. 每個Red Hat OpenShift叢集上都必須已安裝並設定Astra Trident。
- 3. 一或多ONTAP 個執行ONTAP 不穩定9.5或更新版本的NetApp不穩定儲存系統。

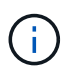

最佳實務做法是在站台上安裝每個OpenShift、以擁有專屬的SVM來進行持續儲存。多站台部 署需要額外的儲存系統。

- 4. 每個OpenShift叢集上都必須設定Trident儲存後端、並以SVM作為後盾ONTAP 、以供支援整個叢集。
- 5. 在每個OpenShift叢集上設定的預設StorageClass、以Astra Trident做為儲存資源配置程式。
- 6. 必須在每個OpenShift叢集上安裝及設定負載平衡器、才能平衡負載並公開OpenShift Services。

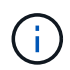

請參閱連結 ["](https://docs.netapp.com/zh-tw/netapp-solutions/containers/rh-os-n_load_balancers.html)[請](https://docs.netapp.com/zh-tw/netapp-solutions/containers/rh-os-n_load_balancers.html)[按](https://docs.netapp.com/zh-tw/netapp-solutions/containers/rh-os-n_load_balancers.html)[這](https://docs.netapp.com/zh-tw/netapp-solutions/containers/rh-os-n_load_balancers.html)[裡](https://docs.netapp.com/zh-tw/netapp-solutions/containers/rh-os-n_load_balancers.html)["](https://docs.netapp.com/zh-tw/netapp-solutions/containers/rh-os-n_load_balancers.html) 以取得已針對此目的驗證的負載平衡器相關資訊。

7. 必須設定私有映像登錄來裝載NetApp Astra Control Center映像。

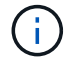

請參閱連結 ["](https://docs.netapp.com/zh-tw/netapp-solutions/containers/rh-os-n_private_registry.html)[請](https://docs.netapp.com/zh-tw/netapp-solutions/containers/rh-os-n_private_registry.html)[按](https://docs.netapp.com/zh-tw/netapp-solutions/containers/rh-os-n_private_registry.html)[這](https://docs.netapp.com/zh-tw/netapp-solutions/containers/rh-os-n_private_registry.html)[裡](https://docs.netapp.com/zh-tw/netapp-solutions/containers/rh-os-n_private_registry.html)["](https://docs.netapp.com/zh-tw/netapp-solutions/containers/rh-os-n_private_registry.html) 若要安裝及設定OpenShift Private登錄以供此用途。

- 8. 您必須擁有Red Hat OpenShift叢集的叢集管理存取權。
- 9. 您必須擁有NetApp ONTAP 等群集的管理員存取權。
- 10. 安裝了Docker或podman、tridentctl、及occ或kubecl工具的管理工作站、並新增至\$path。

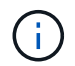

Docker安裝必須具有大於20.10的Docker版本、而Podman安裝的podman版本必須大於3.0。

# <span id="page-3-1"></span>安裝**Astra Control Center**

使用作業系統集線器

1. 登入NetApp支援網站、下載最新版本的NetApp Astra Control Center。若要這麼做、必須附上NetApp 帳戶的授權。下載後、將其傳輸至管理工作站。

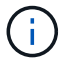

若要開始使用Astra Control試用授權、請造訪 ["Astra](https://cloud.netapp.com/astra-register)[註冊](https://cloud.netapp.com/astra-register)[網站](https://cloud.netapp.com/astra-register)["](https://cloud.netapp.com/astra-register)。

2. 解壓縮tar ball並將工作目錄變更為所產生的資料夾。

```
[netapp-user@rhel7 ~]$ tar -vxzf astra-control-center-
21.12.60.tar.gz
[netapp-user@rhel7 ~]$ cd astra-control-center-21.12.60
```
3. 開始安裝之前、請先將Astra Control Center映像推送到映像登錄。您可以選擇使用Docker或Podman來 執行這項作業、本步驟提供這兩者的說明。

```
Podman
```
a. 將登錄FQDN與組織/命名空間/專案名稱匯出為環境變數「正式作業」。

```
[netapp-user@rhel7 ~]$ export REGISTRY=astra-
registry.apps.ocp-vmw.cie.netapp.com/netapp-astra
```
b. 登入登錄。

```
[netapp-user@rhel7 ~]$ podman login -u ocp-user -p password
--tls-verify=false astra-registry.apps.ocp-vmw.cie.netapp.com
```
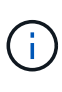

如果您使用「kubeadmin」使用者登入私有登錄、請使用權杖、而非密 碼「podman登入-u ocp-user-p權杖—tlS-VERIF=假astra-registry.apps.ocpvmw.cie.netapp.com`」。

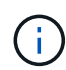

或者、您也可以建立服務帳戶、指派登錄編輯器和/或登錄檢視器角色(取決於 您是否需要推入/拉取存取)、然後使用服務帳戶的權杖登入登錄。

c. 建立Shell指令碼檔案、然後將下列內容貼入其中。

```
[netapp-user@rhel7 ~]$ vi push-images-to-registry.sh
for astraImageFile in $(ls images/*.tar) ; do
    # Load to local cache. And store the name of the loaded
image trimming the 'Loaded images: '
    astraImage=$(podman load --input ${astraImageFile} | sed
's/Loaded image(s): //')  astraImage=$(echo ${astraImage} | sed 's!localhost/!!')
    # Tag with local image repo.
   podman tag ${astraImage} ${REGISTRY}/${astraImage}
    # Push to the local repo.
   podman push ${REGISTRY}/${astraImage}
done
```
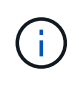

如果您的登錄使用不受信任的憑證、請編輯Shell指令碼、並針對podman推送 命令「podman push \$註 冊表/\$(ECAECA\$astraImage | sed 's/<sup>[</sup>V]\+//')-TLS -VERIFE=假」使用「-TLS-VERIFY」。

d. 將檔案設定為可執行檔。

[netapp-user@rhel7 ~]\$ chmod +x push-images-to-registry.sh

## e. 執行Shell指令碼。

[netapp-user@rhel7 ~]\$ ./push-images-to-registry.sh

```
Docker
```
a. 將登錄FQDN與組織/命名空間/專案名稱匯出為環境變數「正式作業」。

```
[netapp-user@rhel7 ~]$ export REGISTRY=astra-
registry.apps.ocp-vmw.cie.netapp.com/netapp-astra
```
b. 登入登錄。

```
[netapp-user@rhel7 ~]$ docker login -u ocp-user -p password
astra-registry.apps.ocp-vmw.cie.netapp.com
```
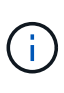

如果您使用「kubeadmin」使用者登入私有登錄、請使用權杖而非密碼- 「docker login-u ocp-user-p權杖astra-registry.apps.ocpvmw.cie.netapp.com`」。

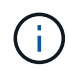

或者、您也可以建立服務帳戶、指派登錄編輯器和/或登錄檢視器角色(取決於 您是否需要推入/拉取存取)、然後使用服務帳戶的權杖登入登錄。

c. 建立Shell指令碼檔案、然後將下列內容貼入其中。

```
[netapp-user@rhel7 ~]$ vi push-images-to-registry.sh
for astraImageFile in $(ls images/*.tar) ; do
    # Load to local cache. And store the name of the loaded
image trimming the 'Loaded images: '
    astraImage=$(docker load --input ${astraImageFile} | sed
's/Loaded image: //')
    astraImage=$(echo ${astraImage} | sed 's!localhost/!!')
    # Tag with local image repo.
   docker tag ${astraImage} ${REGISTRY}/${astraImage}
    # Push to the local repo.
    docker push ${REGISTRY}/${astraImage}
done
```
d. 將檔案設定為可執行檔。

[netapp-user@rhel7 ~]\$ chmod +x push-images-to-registry.sh

e. 執行Shell指令碼。

```
[netapp-user@rhel7 ~]$ ./push-images-to-registry.sh
```
4. 使用非公開信任的私有映像登錄時、請將映像登錄TLS憑證上傳至OpenShift節點。若要這麼做、請使 用TLS憑證在openshift-config命名空間中建立組態對應、並將其修補至叢集映像組態、使憑證成為信任 的憑證。

```
[netapp-user@rhel7 ~]$ oc create configmap default-ingress-ca -n
openshift-config --from-file=astra-registry.apps.ocp
-vmw.cie.netapp.com=tls.crt
```

```
[netapp-user@rhel7 ~]$ oc patch image.config.openshift.io/cluster
--patch '{"spec":{"additionalTrustedCA":{"name":"default-ingress-
ca"}}}' --type=merge
```
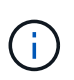

如果您使用OpenShift內部登錄搭配來自入口操作員的預設TLS憑證搭配路由、您仍需依 照前一個步驟將憑證修補成路由主機名稱。若要從入口操作員擷取憑證、您可以使用命 令「occExtract secret /路由器-ca --keys=ls.crt -n openshift-inemit-opoperers」。

5. 為Astra Control Center建立命名空間「NetApp-acc operator」。

```
[netapp-user@rhel7 ~]$ oc create ns netapp-acc-operator
```

```
namespace/netapp-acc-operator created
```
6. 使用認證資料建立秘密、以登入「NetApp-acc operator」命名空間中的映像登錄。

```
[netapp-user@rhel7 ~]$ oc create secret docker-registry astra-
registry-cred --docker-server=astra-registry.apps.ocp
-vmw.cie.netapp.com --docker-username=ocp-user --docker
-password=password -n netapp-acc-operator
```
secret/astra-registry-cred created

- 7. 使用叢集管理存取權登入Red Hat OpenShift GUI主控台。
- 8. 從Perspective (透視) 下拉列表中選擇Administrator (管理員
- 9. 瀏覽至「運算子」>「運算子中樞」、然後搜尋Astra。

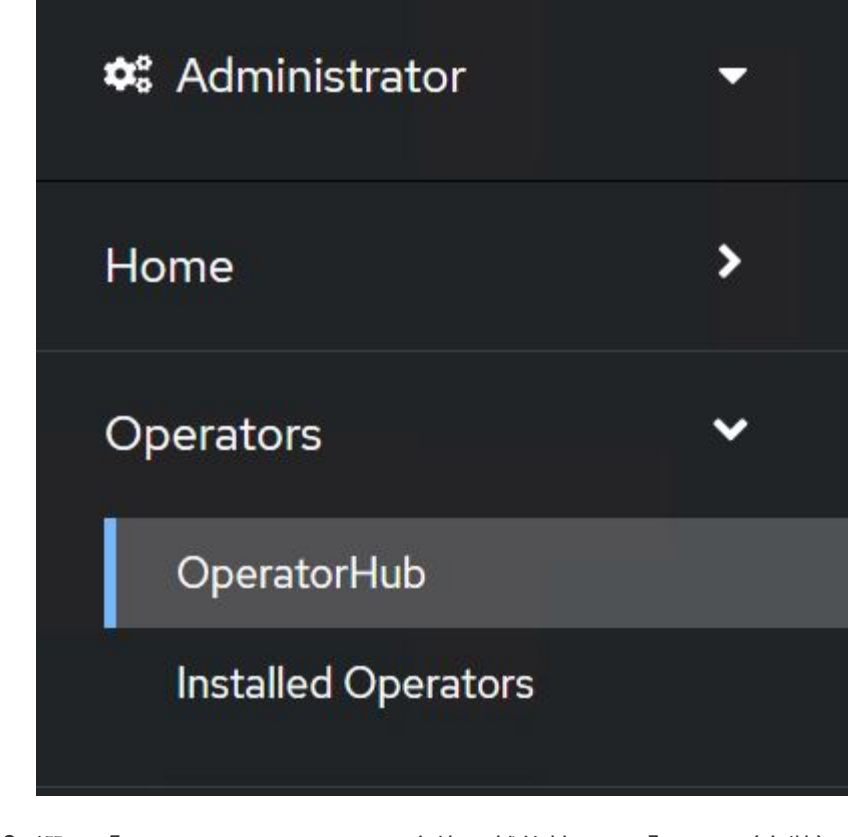

10. 選取「NetApp-acc operator」方塊、然後按一下「Install(安裝)」。

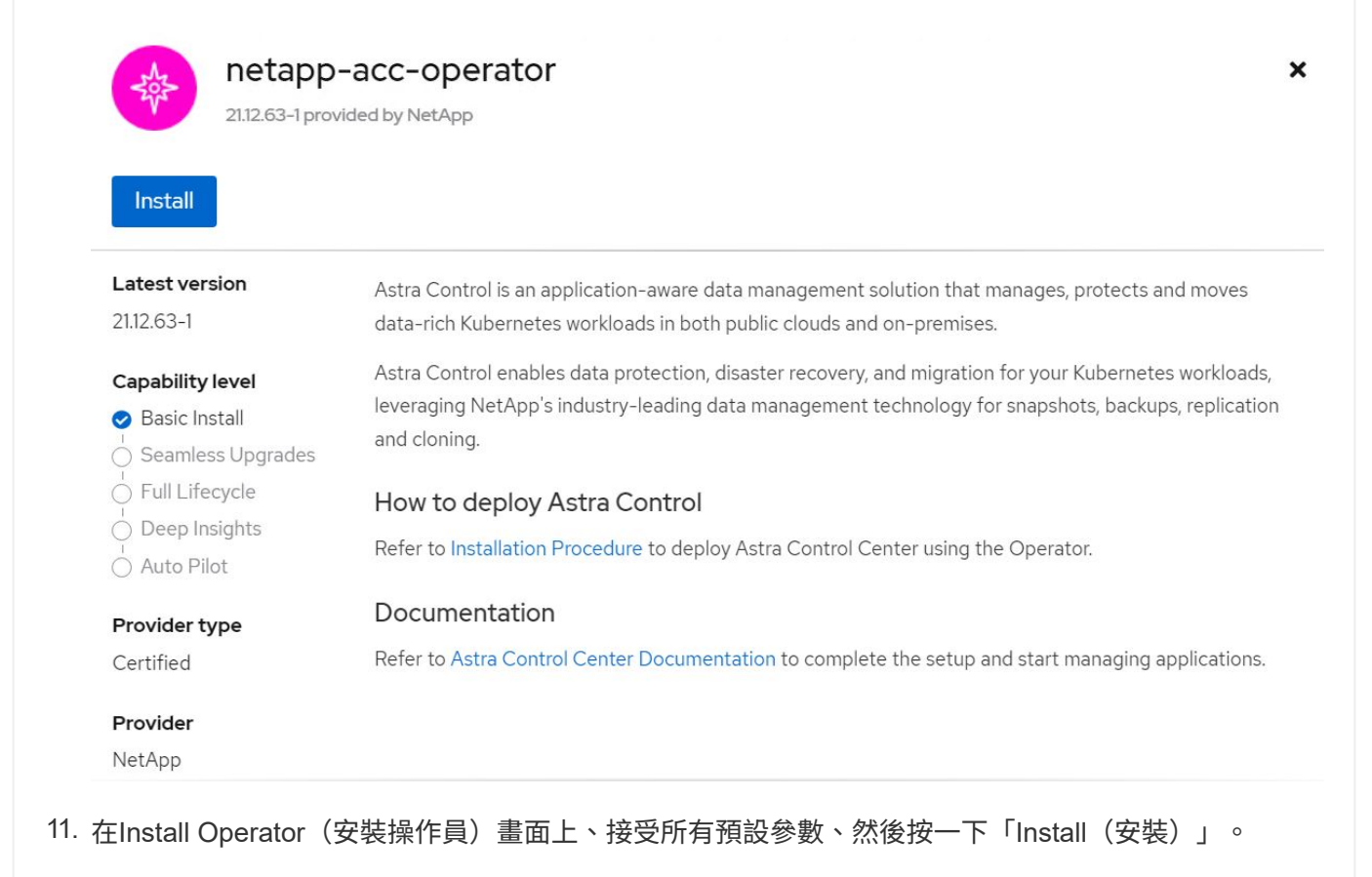

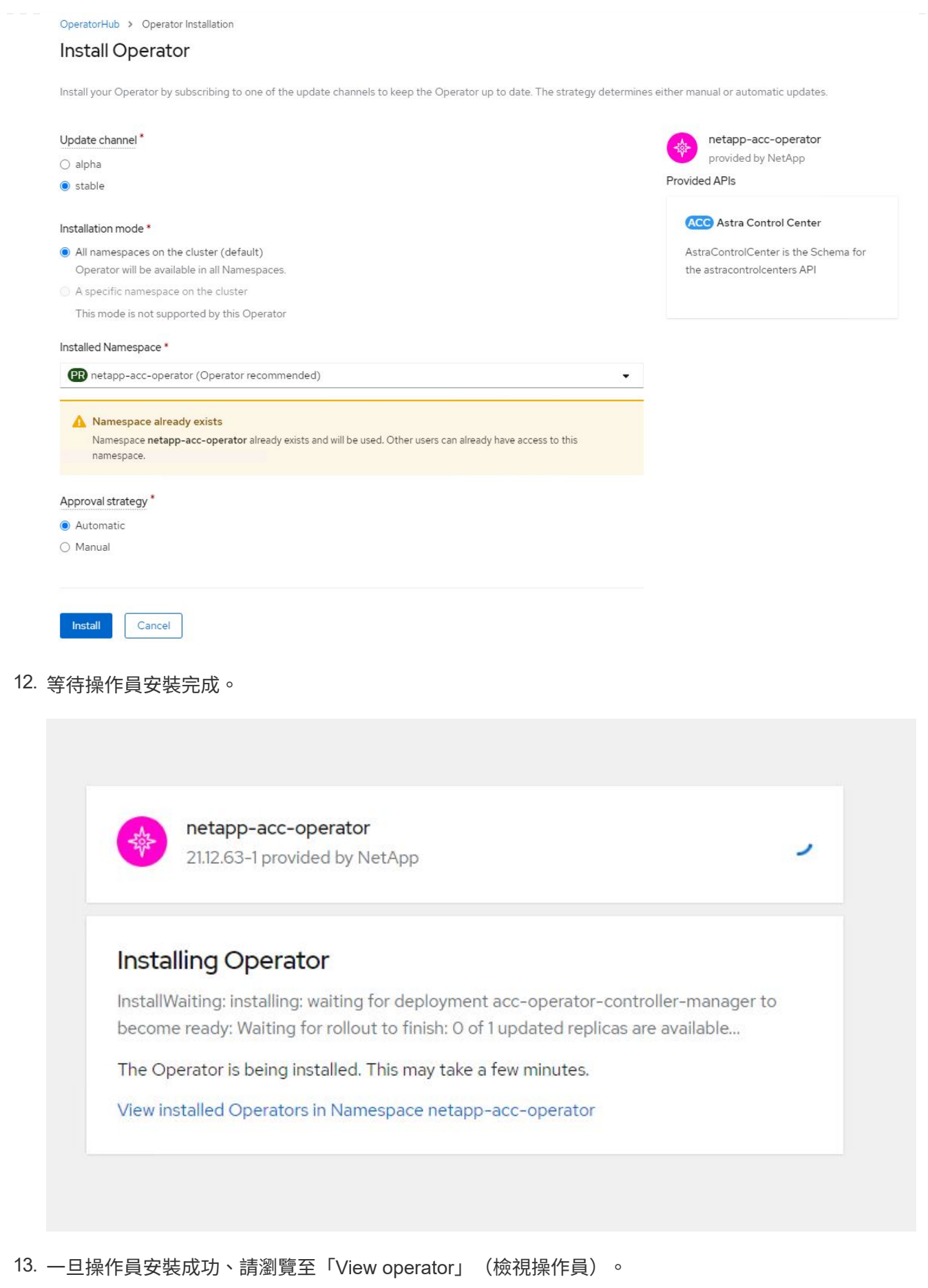

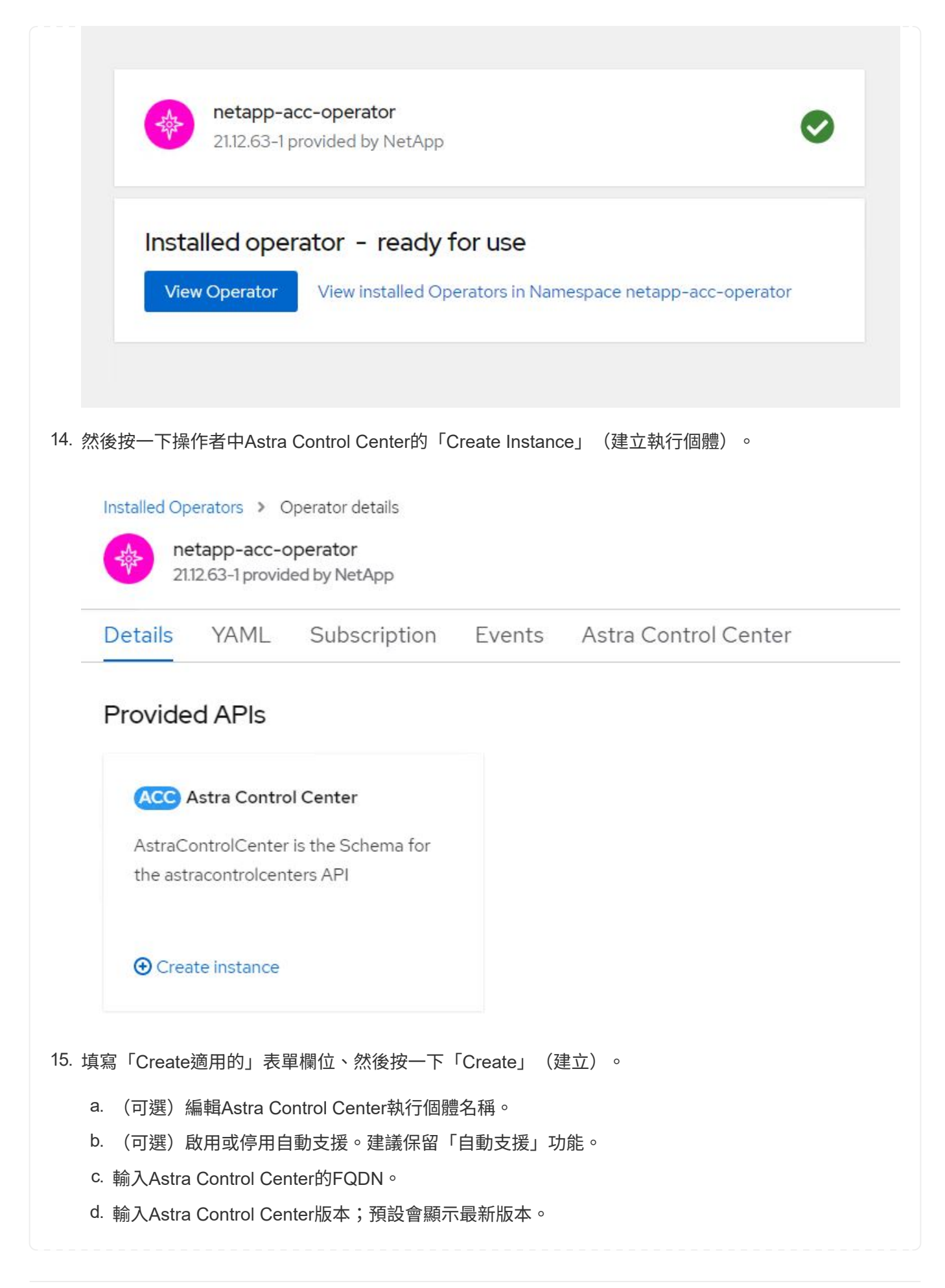

- e. 輸入Astra Control Center的帳戶名稱和管理員詳細資料、例如名字、姓氏和電子郵件地址。
- f. 輸入Volume回收原則、預設為保留。
- g. 在「Image登錄」中、輸入登錄的FQDN以及將映像推送到登錄時所提供的組織名稱(在此範例中 為「astra-registry.apps.ocp-vmw.cie.netapp.com/netapp-astra`」) 。
- h. 如果您使用需要驗證的登錄、請在「映像登錄」區段中輸入機密名稱。
- i. 設定Astra Control Center資源限制的擴充選項。
- j. 如果您要將PVCS放置在非預設儲存類別上、請輸入儲存類別名稱。

### k. 定義客戶需求日處理偏好設定。

Project: netapp-acc-operator •

### Name\* astra

### Labels

app=frontend

#### Account Name\*

**HCG Solutions Engineering** 

Astra Control Center account name

#### Astra Address<sup>\*</sup>

#### astra-control-center.cie.netapp.com

AstraAddress defines how Astra will be found in the data center. This IP address and/or DNS A record must be created prior to provisioning Astra Control Center. Example - "astra.example.com" The A record and its IP address must be allocated prior to provisioning Astra Control Center

#### Astra Version \*

21.12.60

Version of AstraControlCenter to deploy. You are provided a Helm repository with a corresponding version. Example - 1.5.2, 1.4.2-patch

#### Email \*

#### solutions\_tme@netapp.com

EmailAddress will be notified by Astra as events warrant.

#### Auto Support\*

AutoSupport indicates willingness to participate in NetApp's proactive support application, NetApp Active IQ. The default election is true and indicates support data will be sent to NetApp. An empty or blank election is the same as a default election. Air gapped installations should enter false.

#### **First Name**

### HCG

The first name of the SRE supporting Astra.

 $\mathbf{r}$ 

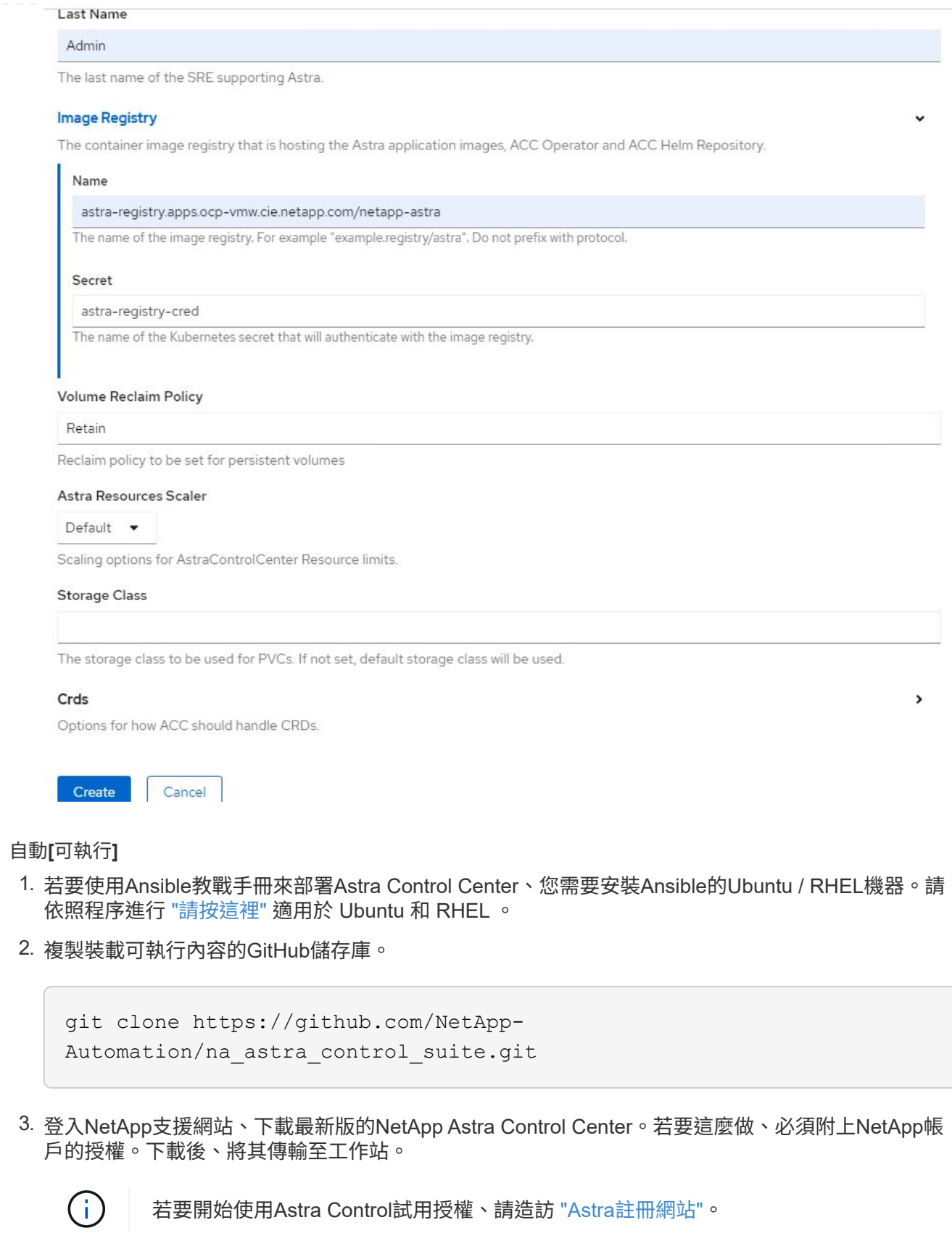

- 4. 建立或取得具有OpenShift叢集管理員存取權的Kbeconfig檔案、以安裝Astra Control Center。
- 5. 將目錄變更為na\_astra\_control\_suITE。

cd na\_astra\_control\_suite

6. 編輯「vars/vars.yml」檔案、並在變數中填入所需資訊。

#Define whether or not to push the Astra Control Center images to your private registry [Allowed values: yes, no] push\_images: yes

#The directory hosting the Astra Control Center installer installer\_directory: /home/admin/

#Specify the ingress type. Allowed values - "AccTraefik" or "Generic" #"AccTraefik" if you want the installer to create a LoadBalancer type service to access ACC, requires MetalLB or similar. #"Generic" if you want to create or configure ingress controller yourself, installer just creates a ClusterIP service for traefik. ingress\_type: "AccTraefik"

#Name of the Astra Control Center installer (Do not include the extension, just the name) astra tar ball name: astra-control-center-22.04.0

#The complete path to the kubeconfig file of the kubernetes/openshift cluster Astra Control Center needs to be installed to. hosting k8s cluster kubeconfig path: /home/admin/clusterkubeconfig.yml

#Namespace in which Astra Control Center is to be installed astra\_namespace: netapp-astra-cc

#Astra Control Center Resources Scaler. Leave it blank if you want to accept the Default setting. astra resources scaler: Default

#Storageclass to be used for Astra Control Center PVCs, it must be created before running the playbook [Leave it blank if you want the PVCs to use default storageclass] astra trident storageclass: basic

#Reclaim Policy for Astra Control Center Persistent Volumes [Allowed values: Retain, Delete] storageclass reclaim policy: Retain

```
#Private Registry Details
astra registry_name: "docker.io"
#Whether the private registry requires credentials [Allowed values:
yes, no]
require_reg_creds: yes
#If require reg creds is yes, then define the container image
registry credentials
#Usually, the registry namespace and usernames are same for
individual users
astra registry namespace: "registry-user"
astra registry username: "registry-user"
astra registry password: "password"
#Kuberenets/OpenShift secret name for Astra Control Center
#This name will be assigned to the K8s secret created by the
playbook
astra registry secret name: "astra-registry-credentials"
#Astra Control Center FQDN
acc_fqdn_address: astra-control-center.cie.netapp.com
#Name of the Astra Control Center instance
acc account name: ACC Account Name
#Administrator details for Astra Control Center
admin_email_address: admin@example.com
admin first name: Admin
admin last name: Admin
```
7. 執行教戰手冊以部署Astra Control Center。本方針要求特定組態具備root權限。

如果執行方針的使用者是root或設定了無密碼Sudo、請執行下列命令來執行方針。

ansible-playbook install\_acc\_playbook.yml

如果使用者已設定以密碼為基礎的Sudo存取、請執行下列命令來執行方針、然後輸入Sudo密碼。

ansible-playbook install\_acc\_playbook.yml -K

## 安裝後步驟

1. 安裝可能需要幾分鐘的時間才能完成。確認「NetApp-Astra -cc」命名空間中的所有Pod和服務均已啟動並 正在執行。

[netapp-user@rhel7 ~]\$ oc get all -n netapp-astra-cc

2. 檢查「acc oper-manager-manager」記錄、確保安裝完成。

[netapp-user@rhel7 ~]\$ oc logs deploy/acc-operator-controller-manager -n netapp-acc-operator -c manager -f

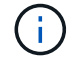

下列訊息表示Astra Control Center安裝成功。

```
{"level":"info","ts":1624054318.029971,"logger":"controllers.AstraContro
lCenter","msg":"Successfully Reconciled AstraControlCenter in
[seconds]s","AstraControlCenter":"netapp-astra-
cc/astra","ae.Version":"[21.12.60]"}
```
3. 登入Astra Control Center的使用者名稱是CRD檔案中所提供系統管理員的電子郵件地址、密碼是附加 於Astra Control Center UUID的字串「ACC-」。執行下列命令:

```
[netapp-user@rhel7 ~]$ oc get astracontrolcenters -n netapp-astra-cc
NAME UUID
astra 345c55a5-bf2e-21f0-84b8-b6f2bce5e95f
```
在此範例中、密碼為「ACC-345c55a5-bf2e-21f0-843b8-b6f2bce5e95f」。

4. 取得truefik服務負載平衡器IP。

```
[netapp-user@rhel7 ~]$ oc get svc -n netapp-astra-cc | egrep
'EXTERNAL|traefik'
NAME TYPE CLUSTER-IP
EXTERNAL-IP PORT(S)
AGE
traefik LoadBalancer 172.30.99.142
10.61.186.181 80:30343/TCP,443:30060/TCP
16m
```
5. 在DNS伺服器中新增一個項目、將Astra Control Center CRD檔案中提供的FQDN指向raefik服務的「exter-

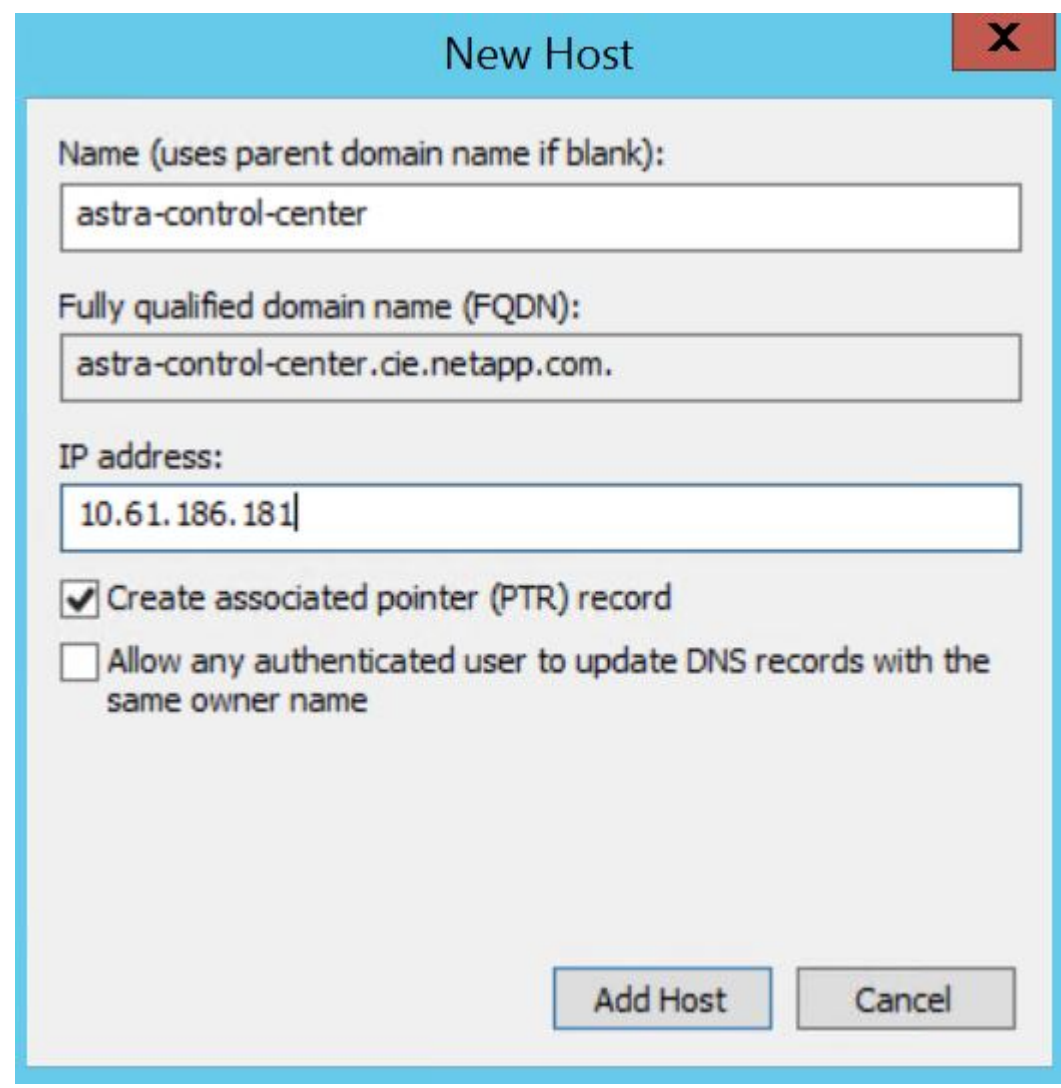

6. 瀏覽Astra Control Center GUI的FQDN即可登入。

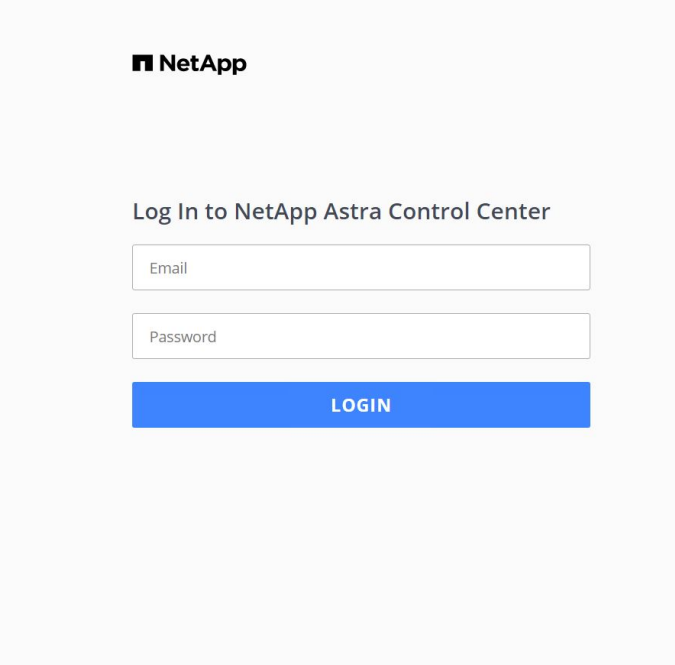

Manage, protect, and migrate your **Kubernetes** applications with just a few clicks!

Astra Control Center

7. 第一次使用CRD提供的管理電子郵件地址登入Astra Control Center GUI時、您需要變更密碼。

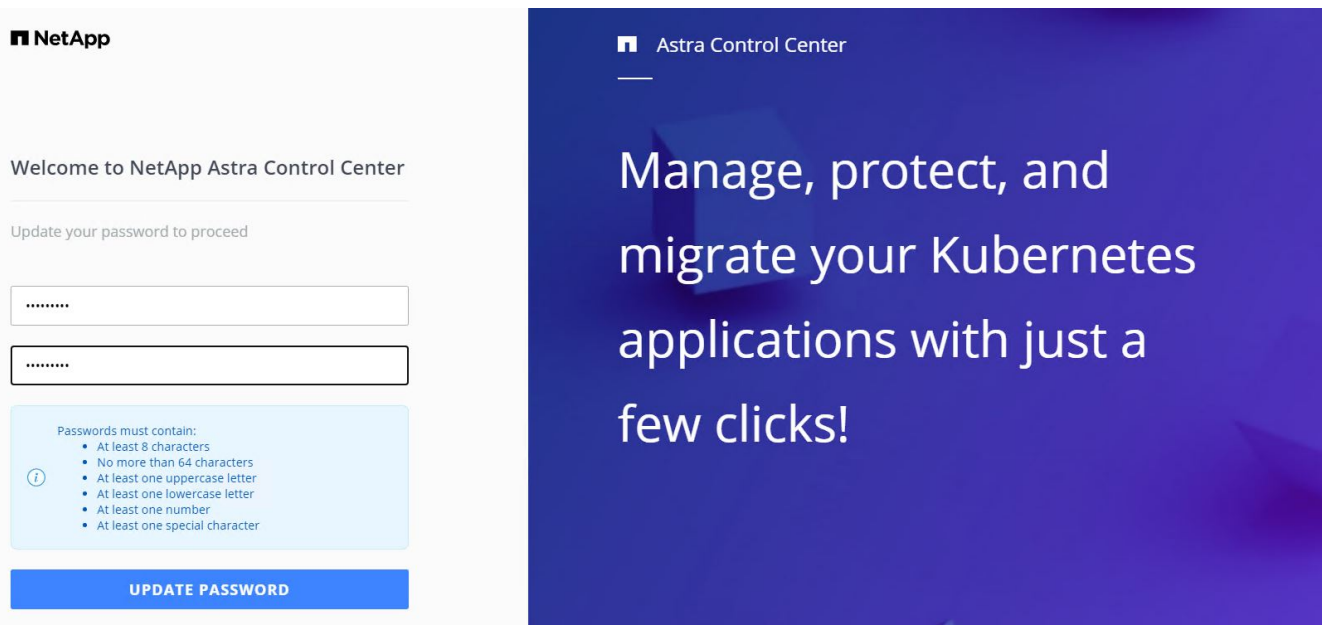

8. 如果您想要新增使用者至Astra Control Center、請瀏覽至「帳戶」>「使用者」、按一下「新增」、輸入使 用者的詳細資料、然後按一下「新增」。

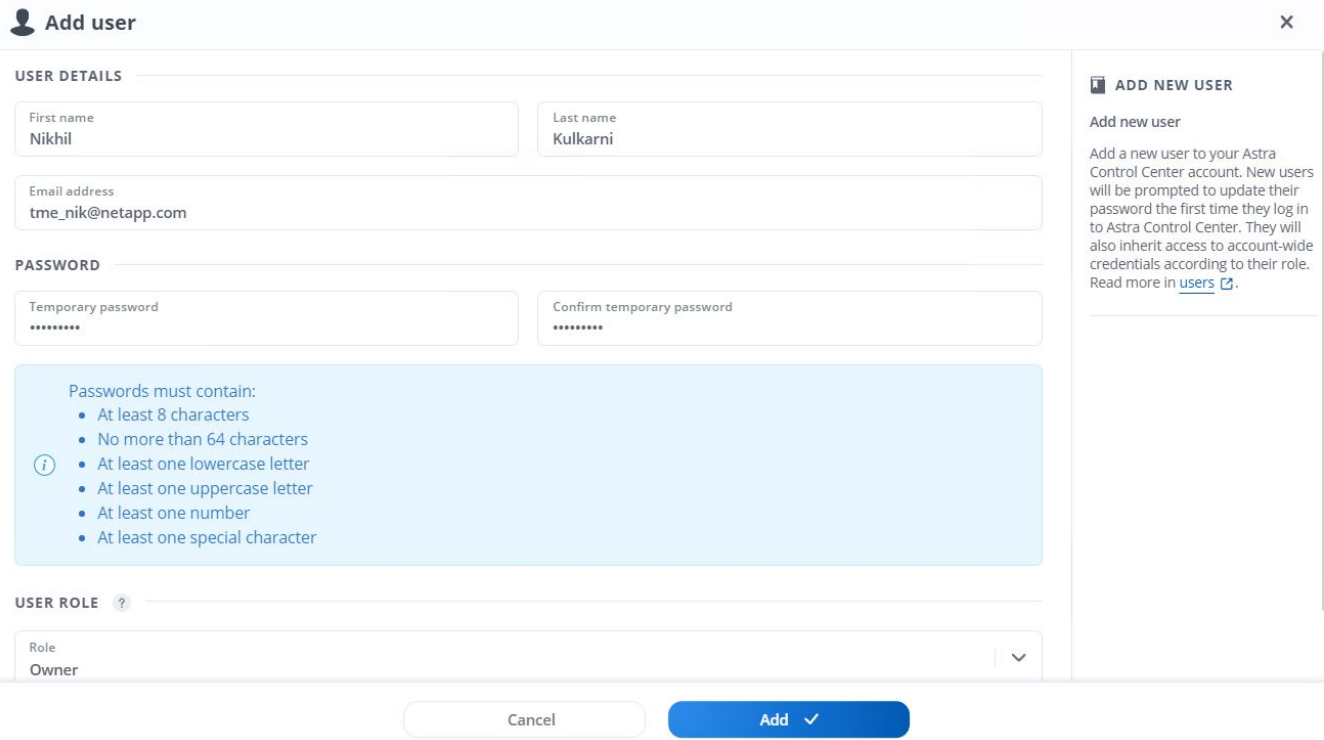

9. Astra Control Center需要取得授權、才能讓所有IT功能正常運作。若要新增授權、請瀏覽至「帳戶」>「授 權」、按一下「新增授權」、然後上傳授權檔案。

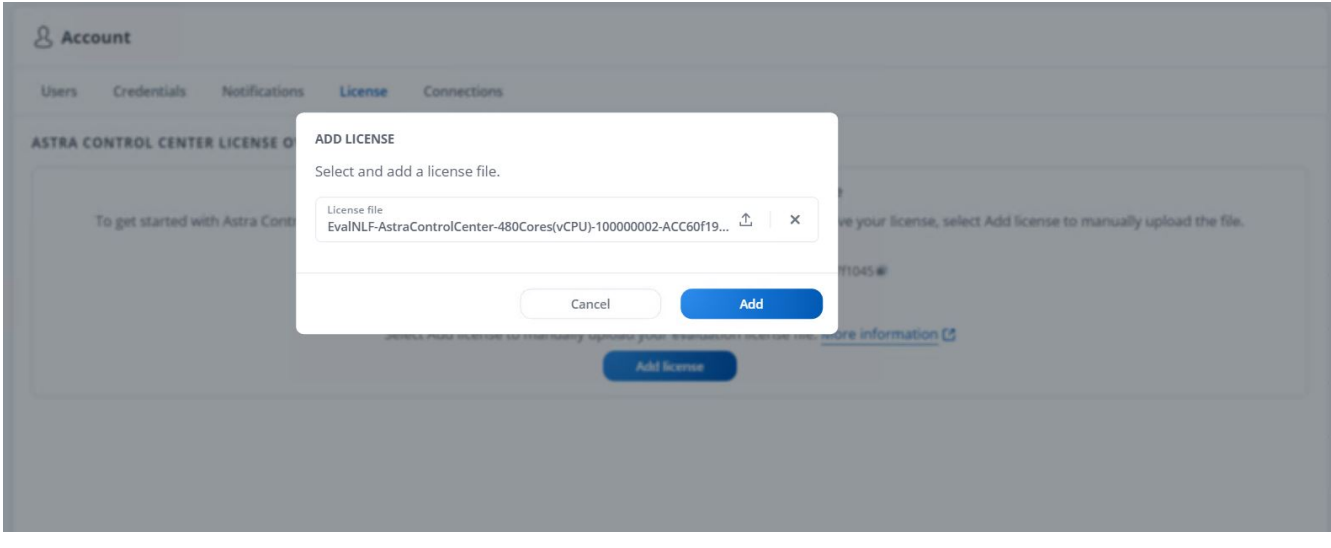

 $(i)$ 

如果您在安裝或組態NetApp Astra Control Center時遇到問題、我們將提供已知問題的知識庫 ["](https://kb.netapp.com/Advice_and_Troubleshooting/Cloud_Services/Astra)[請](https://kb.netapp.com/Advice_and_Troubleshooting/Cloud_Services/Astra)[按](https://kb.netapp.com/Advice_and_Troubleshooting/Cloud_Services/Astra)[這](https://kb.netapp.com/Advice_and_Troubleshooting/Cloud_Services/Astra)[裡](https://kb.netapp.com/Advice_and_Troubleshooting/Cloud_Services/Astra)["](https://kb.netapp.com/Advice_and_Troubleshooting/Cloud_Services/Astra)。

# <span id="page-19-0"></span>使用**Astra Control Center**註冊**Red Hat OpenShift**叢集

若要讓Astra Control Center管理工作負載、您必須先登錄Red Hat OpenShift叢集。

18

## 登錄**Red Hat OpenShift**叢集

1. 第一步是將OpenShift叢集新增至Astra控制中心、並加以管理。移至「叢集」、然後按一下「新增叢集」、 上傳OpenShift叢集的Kbeconfig檔案、然後按一下「選取儲存設備」。

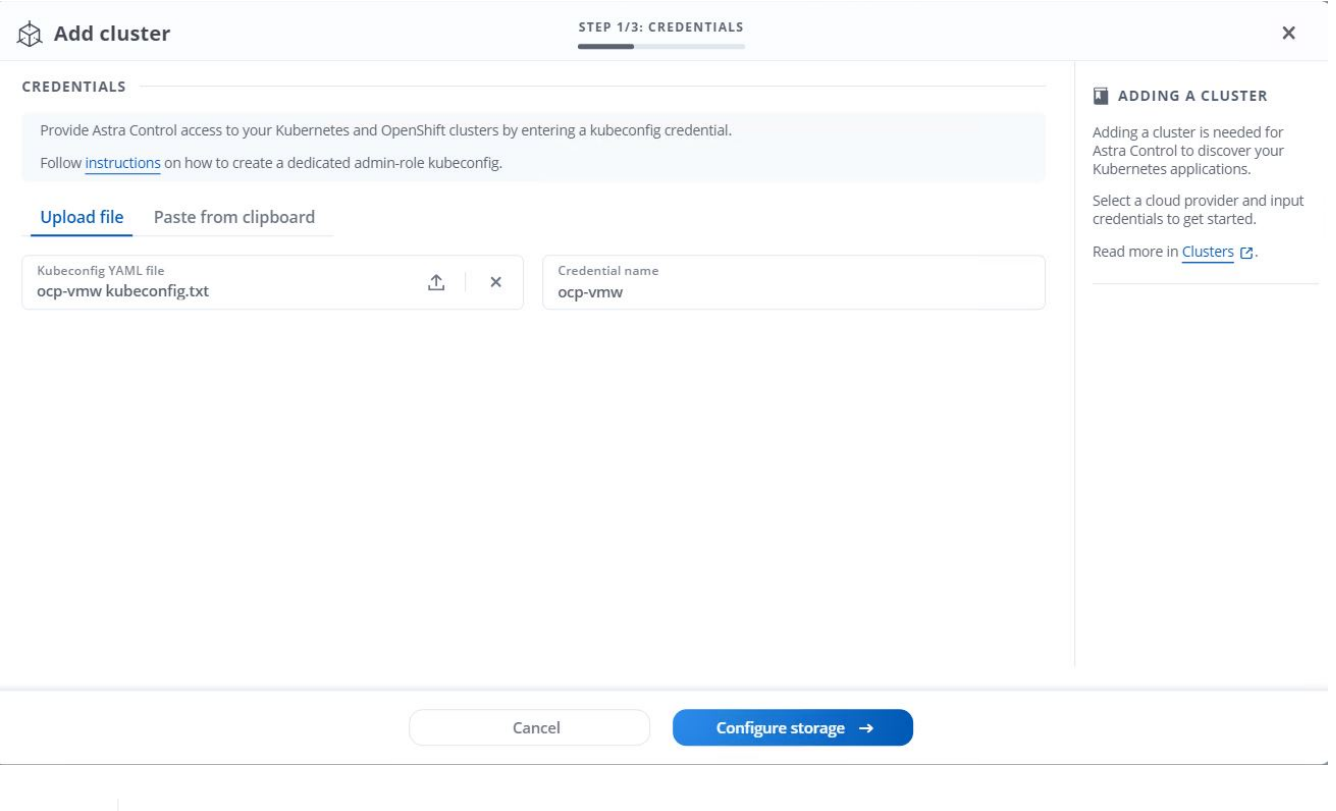

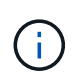

可以產生Kbeconfig檔案、以使用者名稱和密碼或權杖進行驗證。權杖會在有限時間後過期、 並可能使登錄的叢集無法連線。NetApp建議使用用戶名和密碼的Kusbeconfig檔案、 將OpenShift叢集登錄至Astra Control Center。

2. Astra Control Center會偵測合格的儲存類別。現在、請在NetApp ONTAP 上選擇使用Trident(以SVM為後 盾)來配置Volume的方式、然後按一下「Review(檢閱)」。在下一個窗格中、確認詳細資料、然後按一 下「Add Cluster(新增叢集)」。

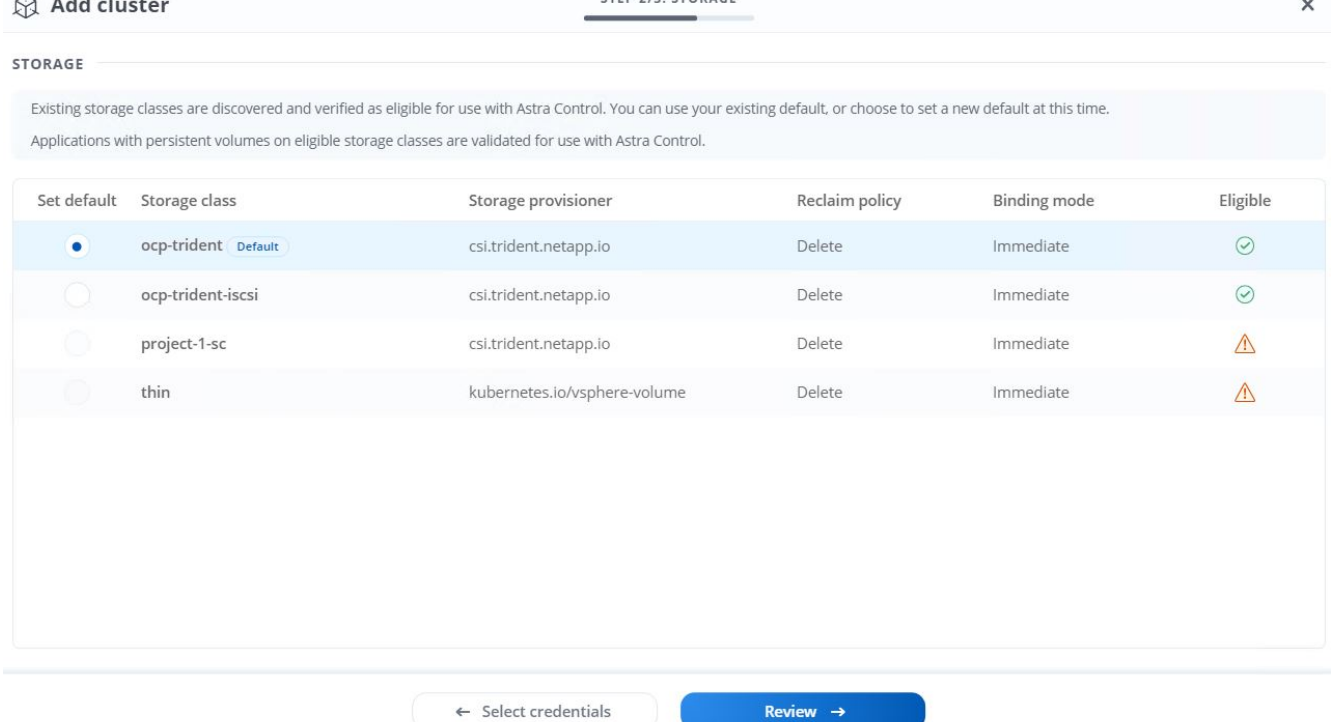

3. 如步驟1所述、登錄兩個OpenShift叢集。新增時、叢集會移至「Discovering」(探索)狀態、而Astra Control Center則會檢查並安裝必要的代理程式。叢集狀態會在成功登錄之後變更為執行中。

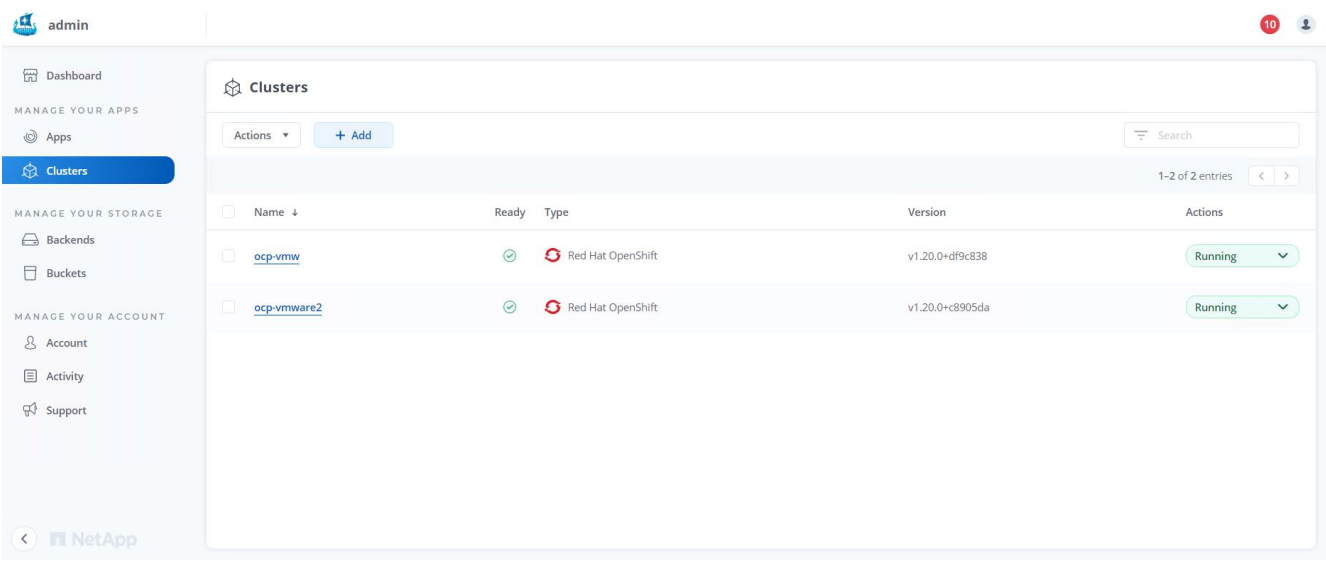

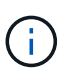

所有由Astra Control Center管理的Red Hat OpenShift叢集、都應該能夠存取安裝時所用的映 像登錄、因為安裝在受管理叢集上的代理程式會從該登錄擷取映像。

4. 將ONTAP 支援的物件叢集匯入為儲存資源、以由Astra Control Center作為後端管理。當OpenShift叢集新增 至Astra且已設定儲存設備時、它會自動探索ONTAP 並檢查以儲存設備為後盾的不支援該叢集、但不會將其 匯入要管理的Astra Control Center。

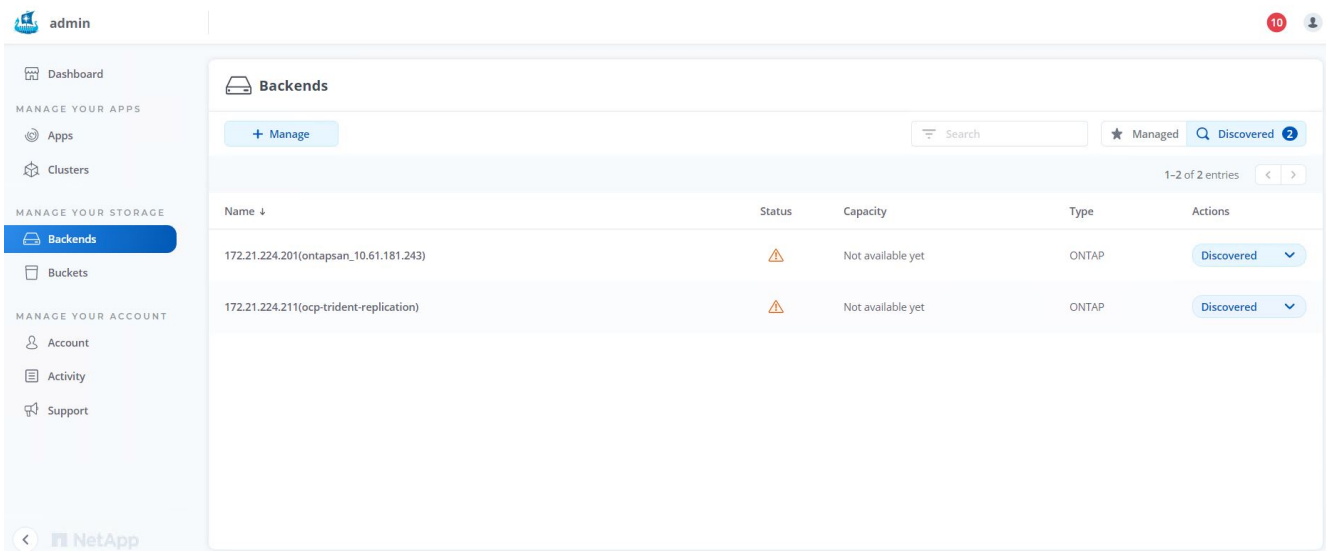

5. 若要匯入ONTAP 物件叢集、請前往後端、按一下下拉式清單、然後選取ONTAP 要管理之物件叢集旁 的「Manage(管理)」。輸入ONTAP 「物件叢集認證」、按一下「檢閱資訊」、然後按一下「匯入儲存設 備後端」。

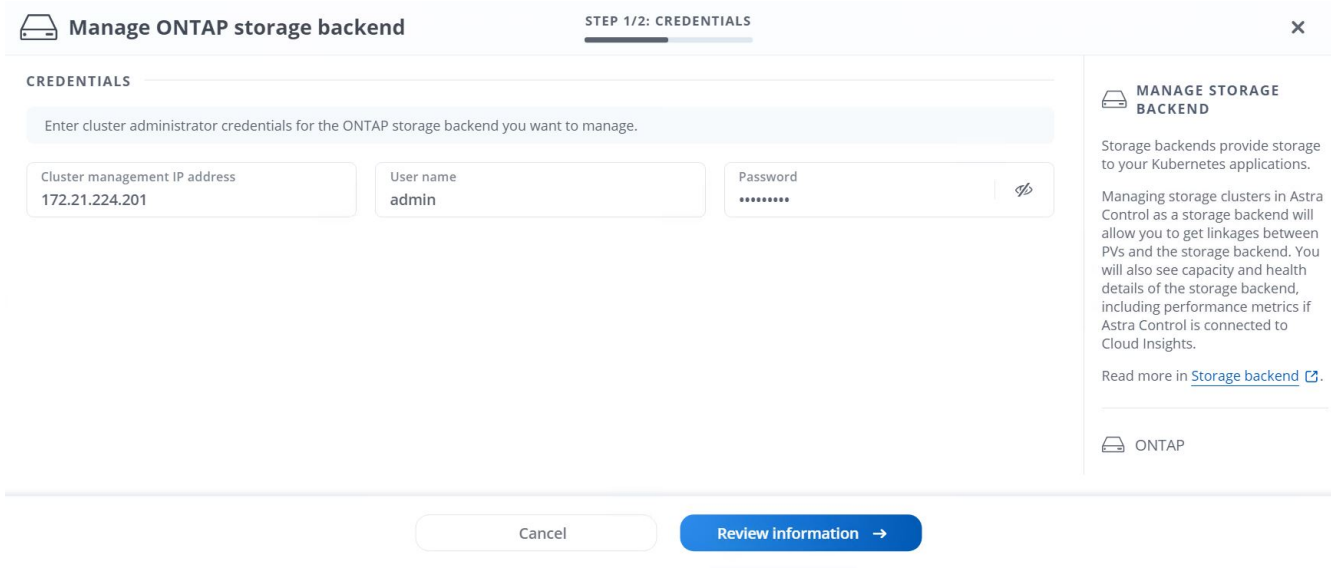

6. 新增後端之後、狀態會變更為「可用」。這些後端現在有OpenShift叢集中持續磁碟區的相關資訊、ONTAP 以及在整個系統上對應的磁碟區。

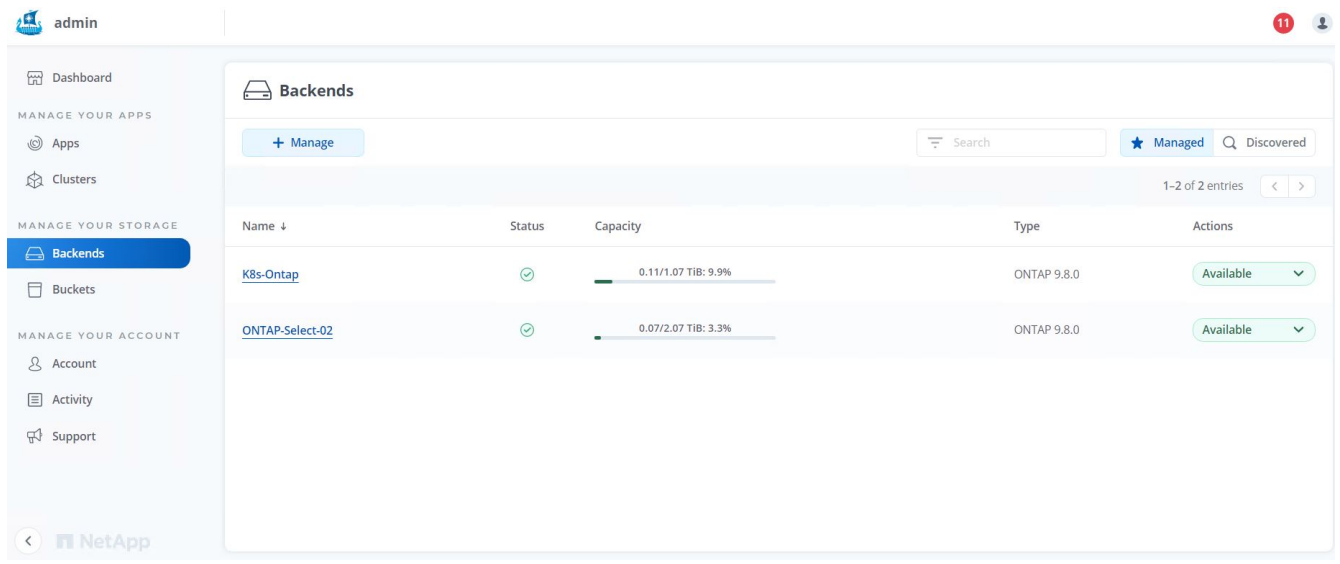

7. 若要使用Astra Control Center跨OpenShift叢集進行備份與還原、您必須配置支援S3傳輸協定的物件儲存 桶。目前支援ONTAP 的選項包括不支援的S3、StorageGRID 不支援的功能、以及AWS S3。為了進行此安 裝、我們將設定AWS S3儲存區。移至「Bucket」、按一下「Add Bucket」、然後選取「通用S3」。輸入S3 儲存區及認證的詳細資料以進行存取、按一下「將此儲存區設為雲端的預設儲存區」核取方塊、然後按一 下「新增」。

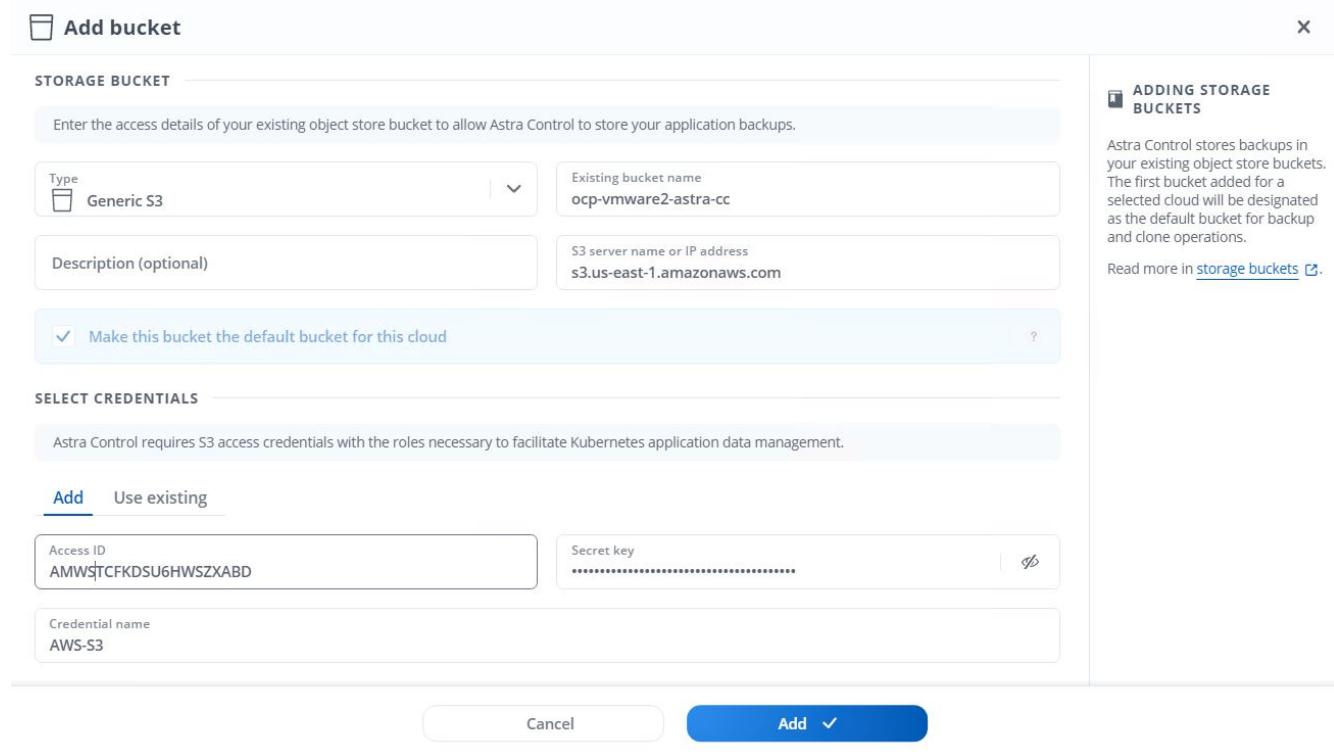

## <span id="page-23-0"></span>選擇要保護的應用程式

註冊Red Hat OpenShift叢集之後、您可以探索已部署的應用程式、並透過Astra Control Center進行管理。

## 管理應用程式

1. 在ONTAP Astra Control Center登錄OpenShift叢集和還原後端之後、控制中心會自動開始探索所有命名空間 中的應用程式、這些命名空間使用以指定ONTAP 的支援功能後端設定的儲存機架。

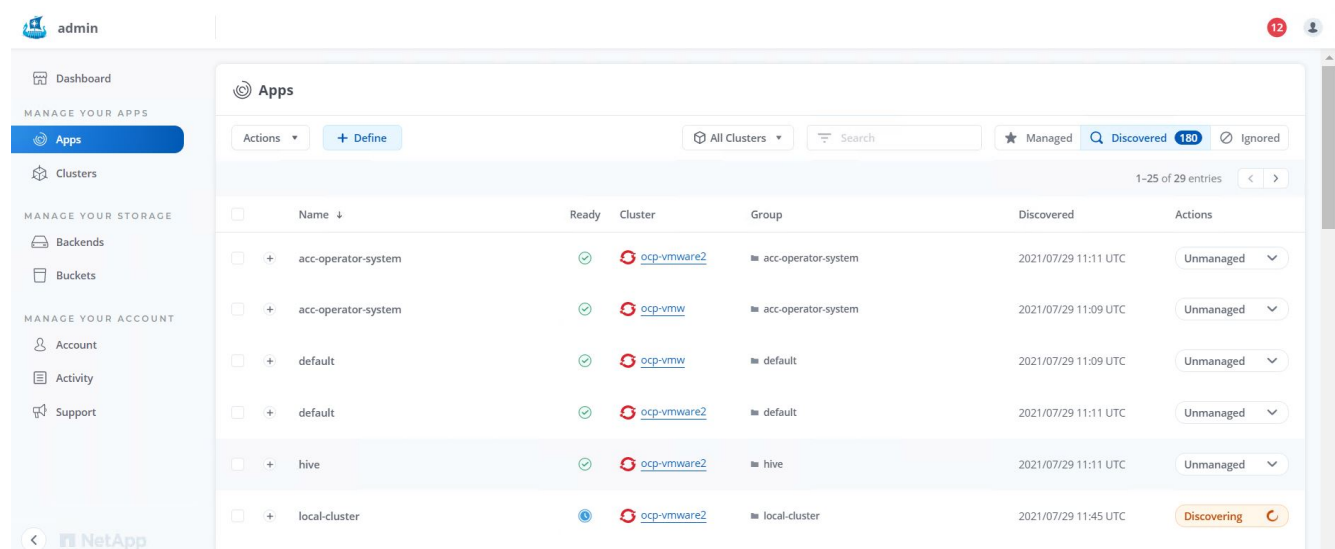

2. 瀏覽至「應用程式>已探索」、然後按一下您要使用Astra管理的應用程式旁的下拉式功能表。然後按一下「 管理」。

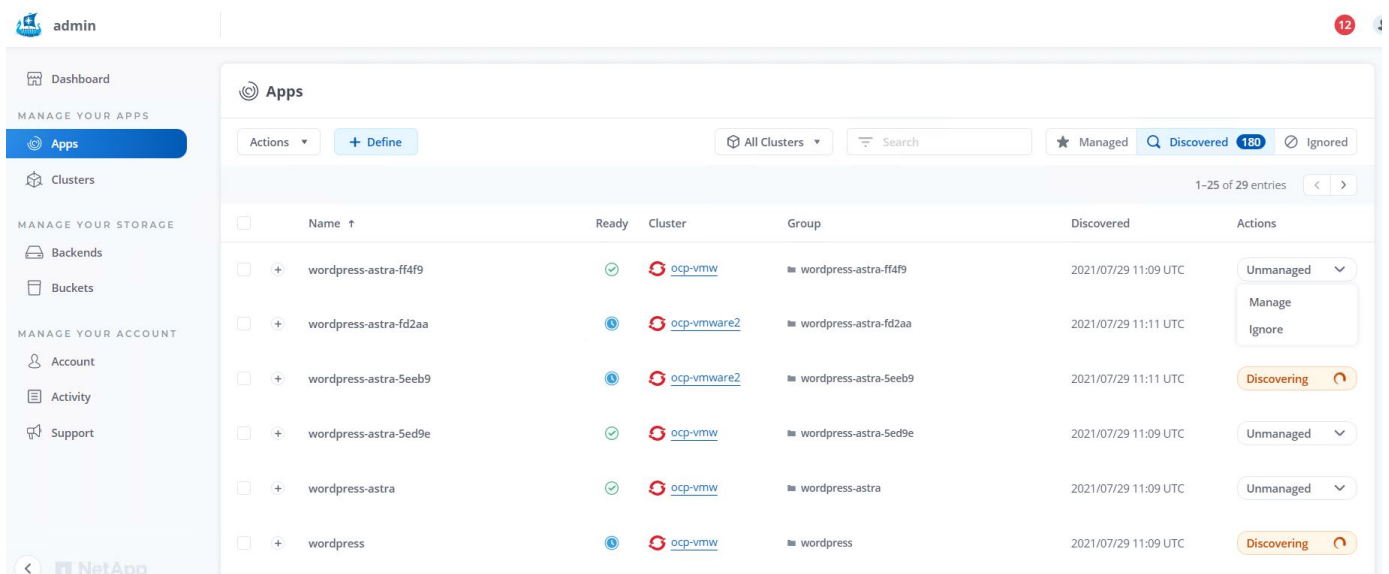

1. 應用程式會進入可用狀態、並可在「應用程式」區段的「受管理」索引標籤下檢視。

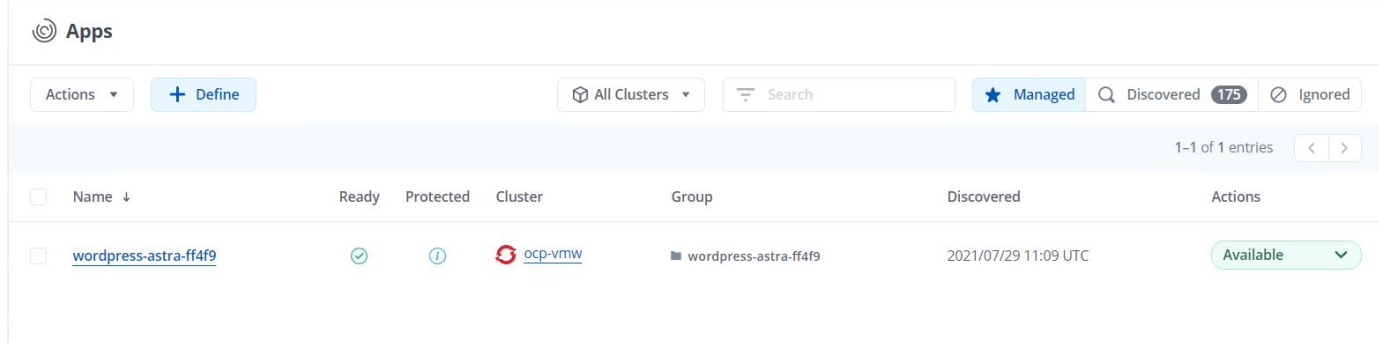

## <span id="page-25-0"></span>保護您的應用程式

由Astra Control Center管理應用程式工作負載之後、您可以設定這些工作負載的保護設定。

### 建立應用程式快照

應用程式的快照會建立ONTAP 一份「不含任何資料的Snapshot」複本、以便根據該Snapshot複本、將應用程式 還原或複製到特定時間點。

1. 若要擷取應用程式的快照、請瀏覽至「應用程式」>「受管理的」索引標籤、然後按一下您要製作Snapshot 複本的應用程式。按一下應用程式名稱旁的下拉式功能表、然後按一下「Snapshot(快照)」。

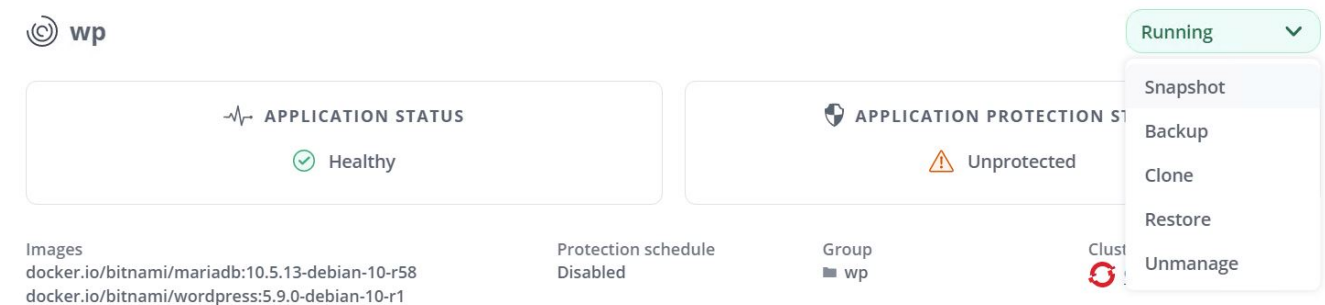

2. 輸入快照詳細資料、按一下「下一步」、然後按一下「Snapshot(快照)」。建立快照大約需要一分鐘、快 照成功建立之後、狀態就會變成可用。

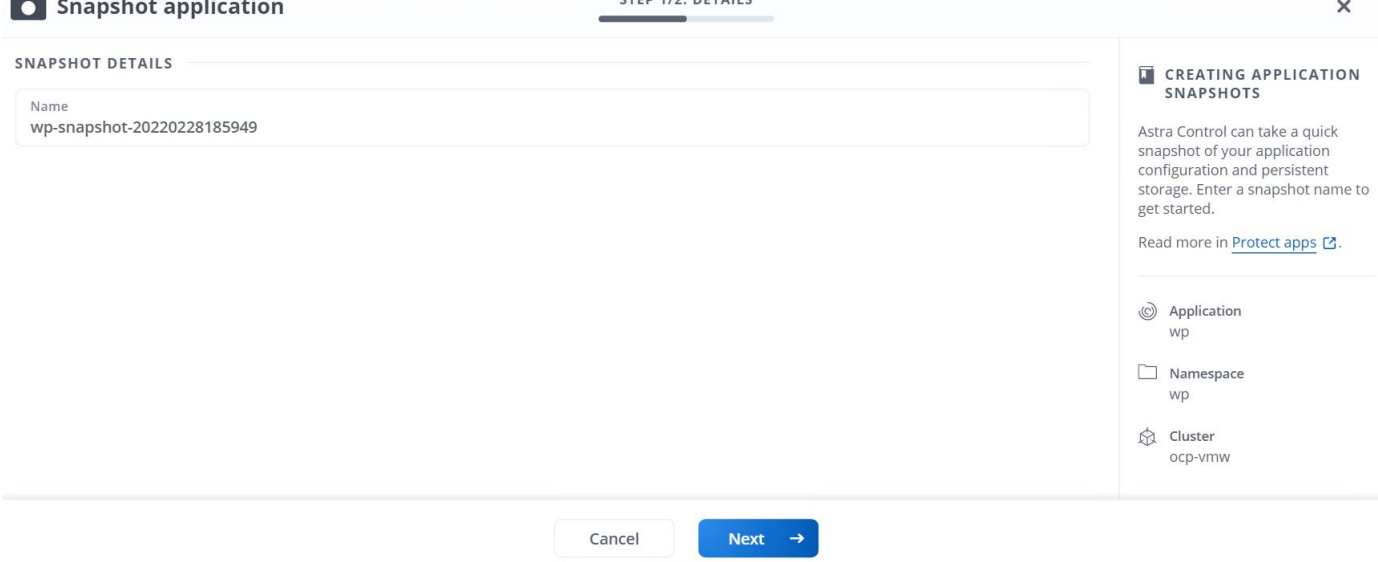

### 建立應用程式備份

應用程式的備份會擷取應用程式的作用中狀態及其資源組態、將其封裝到檔案中、並將其儲存在遠端物件儲存庫 中。

若要在Astra Control Center中備份及還原託管應用程式、您必須先設定支援ONTAP 的支援功能系統的超級使用 者設定。若要這麼做、請輸入下列命令。

ONTAP::> export-policy rule modify -vserver ocp-trident -policyname default -ruleindex 1 -superuser sys ONTAP::> export-policy rule modify -policyname default -ruleindex 1 -anon 65534 -vserver ocp-trident

1. 若要在Astra Control Center中建立受管理應用程式的備份、請瀏覽至「應用程式」>「受管理的」索引標 籤、然後按一下您要備份的應用程式。按一下應用程式名稱旁的下拉式功能表、然後按一下備份。

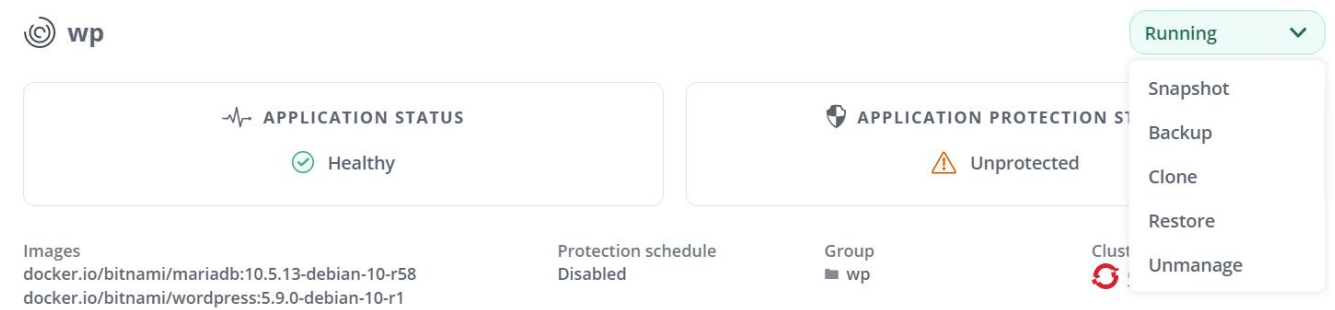

2. 輸入備份詳細資料、選取要保留備份檔案的物件儲存區、按一下「Next(下一步)」、然後在檢閱詳細資料 之後、按一下「Backup(備份)」。視應用程式和資料的大小而定、備份可能需要數分鐘的時間、備份成功 完成後、備份狀態就會變成可用狀態。

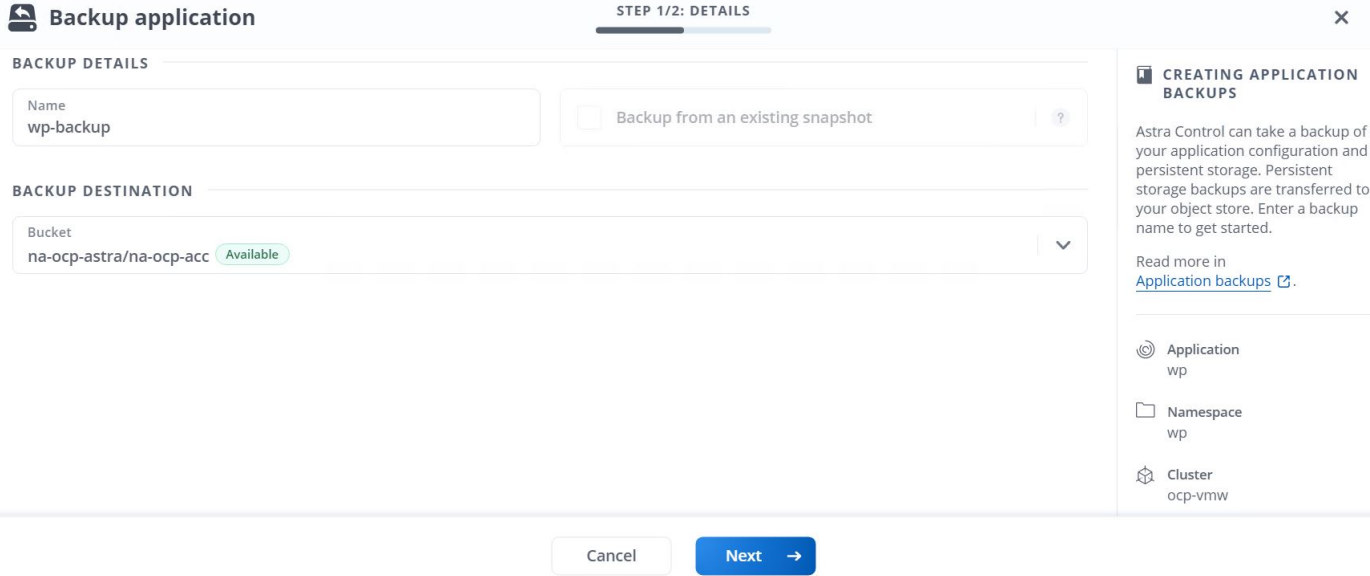

還原應用程式

只要按一下按鈕、就能將應用程式還原至同一個叢集中的原始命名空間、或還原至遠端叢集、以供應用程式保護 和災難恢復之用。

1. 若要還原應用程式、請瀏覽至「應用程式」>「受管理的」索引標籤、然後按一下有問題的應用程式。按一 下應用程式名稱旁的下拉式功能表、然後按一下「還原」。

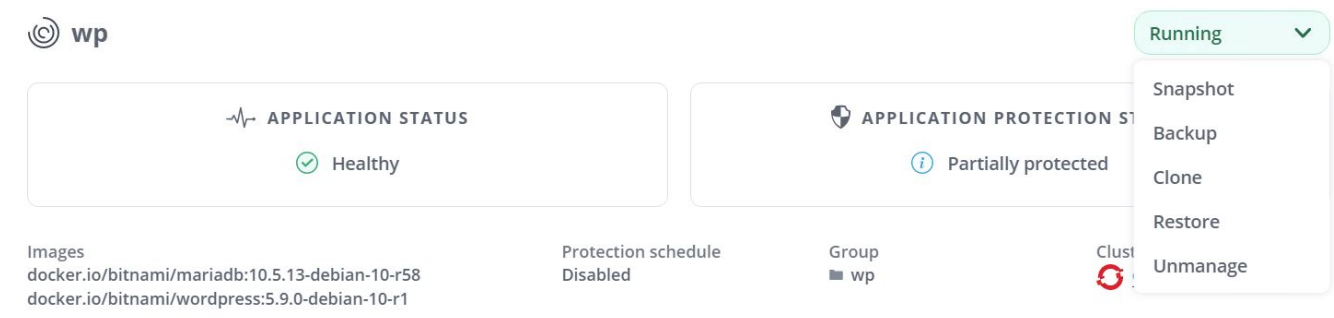

2. 輸入還原命名空間的名稱、選取您要還原的叢集、然後選擇是要從現有的快照或應用程式備份還原命名空 間。按一下「下一步」

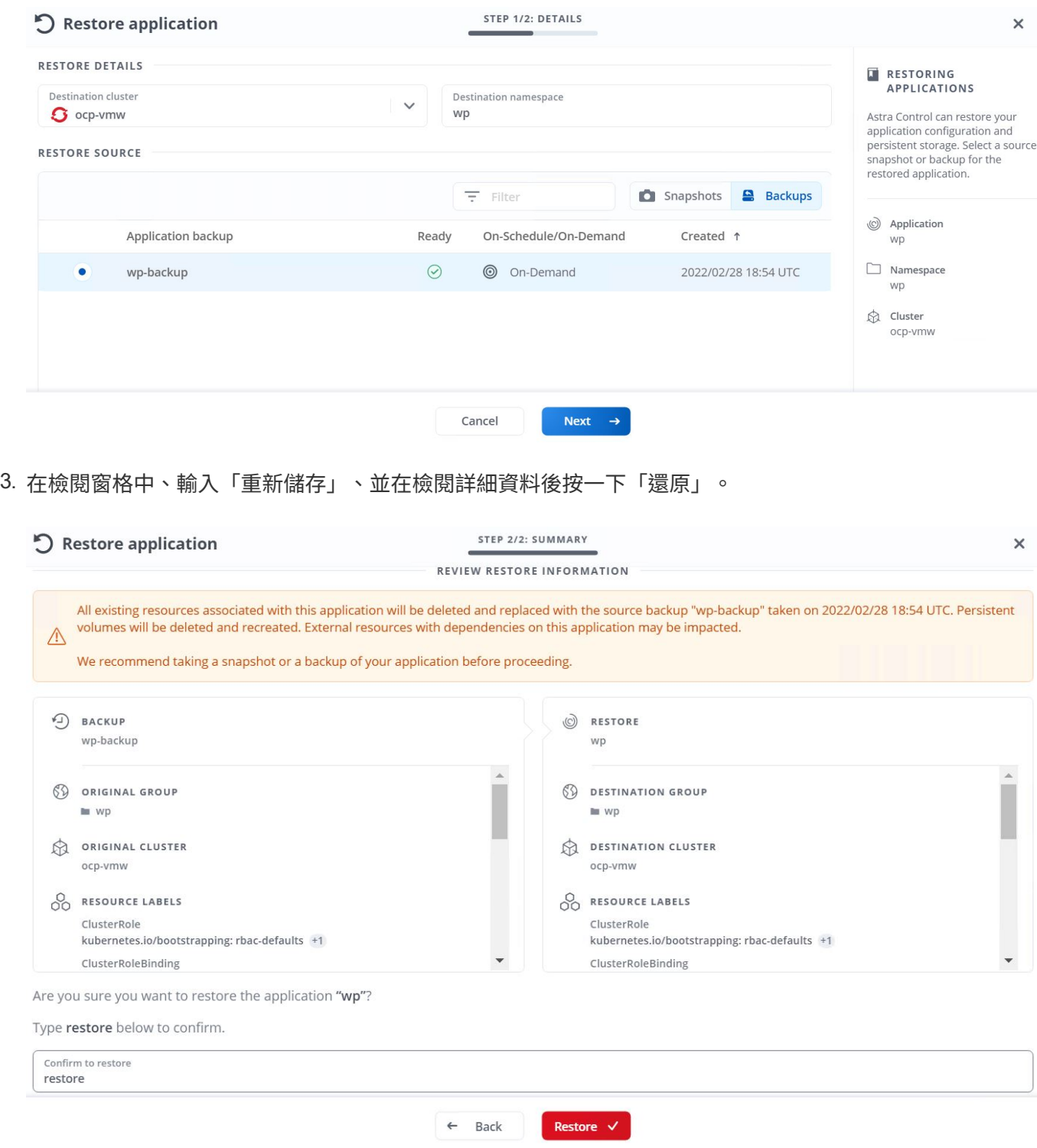

4. 新應用程式會在Astra Control Center還原所選叢集上的應用程式時、進入還原狀態。Astra安裝並偵測應用 程式的所有資源之後、應用程式會進入可用狀態。

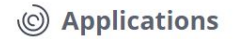

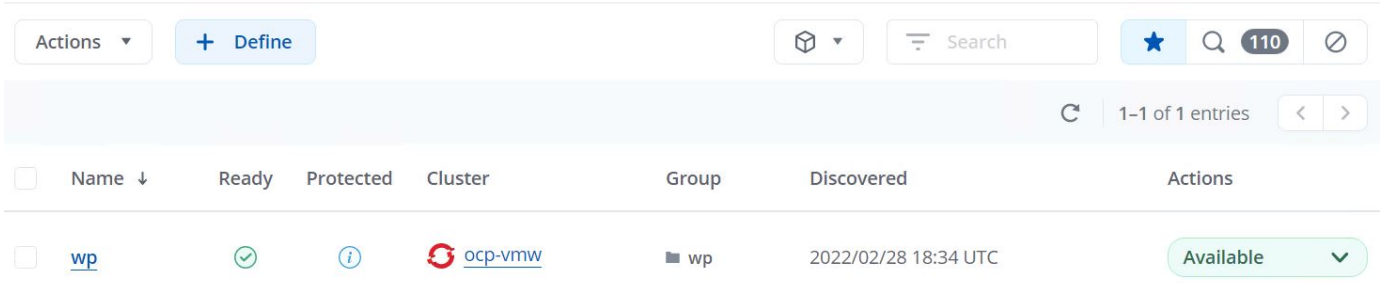

### 複製應用程式

您可以將應用程式複製到原始叢集或遠端叢集、以供開發/測試或應用程式保護及災難恢復之用。在同一個儲存 後端的同一個叢集內複製應用程式時、會使用NetApp FlexClone技術來即時複製PVCS、並節省儲存空間。

1. 若要複製應用程式、請瀏覽至「應用程式」>「受管理」索引標籤、然後按一下有問題的應用程式。按一下 應用程式名稱旁的下拉式功能表、然後按一下Clone(複製)。

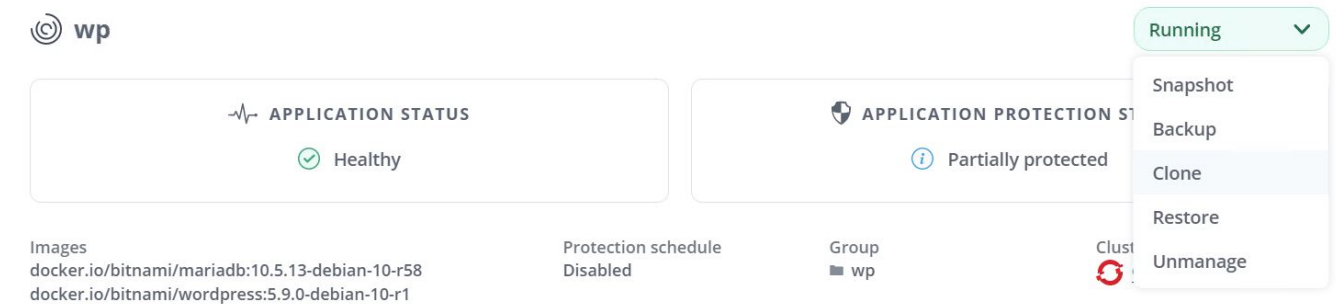

2. 輸入新命名空間的詳細資料、選取要複製到的叢集、然後選擇是否要從現有的快照或備份複製、或是從應用 程式的目前狀態複製。檢閱詳細資料後、按一下「下一步」、然後按一下「檢閱窗格上的Clone(複製 )」。

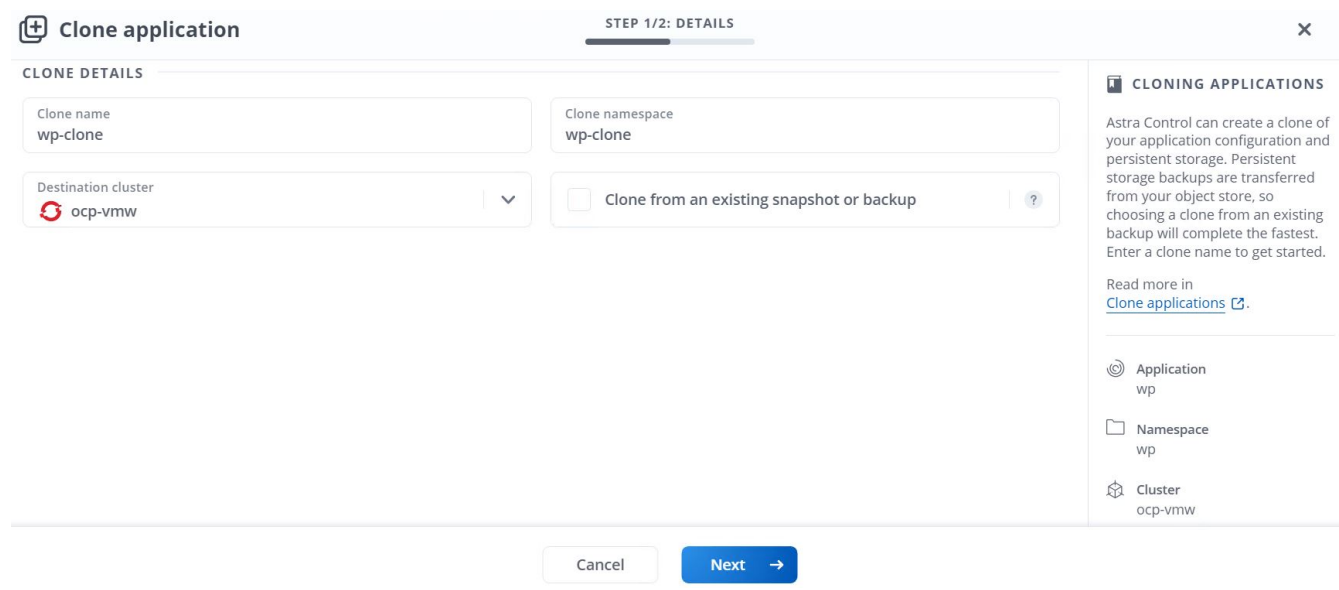

3. 當Astra Control Center在所選叢集上建立應用程式時、新的應用程式會進入「Discovering(探索)」狀

## 態。Astra安裝並偵測應用程式的所有資源之後、應用程式會進入可用狀態。

 $\circledcirc$  Applications

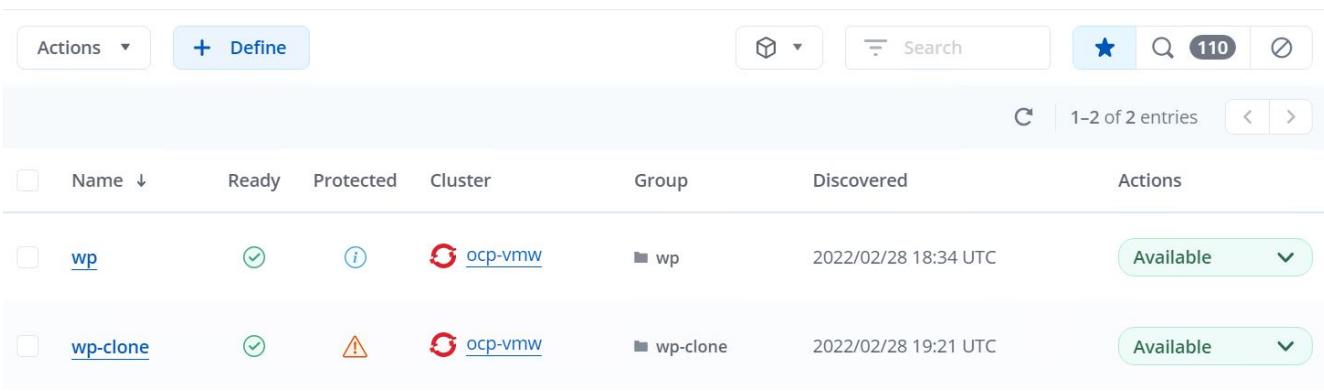

### 版權資訊

Copyright © 2024 NetApp, Inc. 版權所有。台灣印製。非經版權所有人事先書面同意,不得將本受版權保護文件 的任何部分以任何形式或任何方法(圖形、電子或機械)重製,包括影印、錄影、錄音或儲存至電子檢索系統 中。

由 NetApp 版權資料衍伸之軟體必須遵守下列授權和免責聲明:

此軟體以 NETAPP「原樣」提供,不含任何明示或暗示的擔保,包括但不限於有關適售性或特定目的適用性之 擔保,特此聲明。於任何情況下,就任何已造成或基於任何理論上責任之直接性、間接性、附隨性、特殊性、懲 罰性或衍生性損害(包括但不限於替代商品或服務之採購;使用、資料或利潤上的損失;或企業營運中斷),無 論是在使用此軟體時以任何方式所產生的契約、嚴格責任或侵權行為(包括疏忽或其他)等方面,NetApp 概不 負責,即使已被告知有前述損害存在之可能性亦然。

NetApp 保留隨時變更本文所述之任何產品的權利,恕不另行通知。NetApp 不承擔因使用本文所述之產品而產 生的責任或義務,除非明確經過 NetApp 書面同意。使用或購買此產品並不會在依據任何專利權、商標權或任何 其他 NetApp 智慧財產權的情況下轉讓授權。

本手冊所述之產品受到一項(含)以上的美國專利、國外專利或申請中專利所保障。

有限權利說明:政府機關的使用、複製或公開揭露須受 DFARS 252.227-7013(2014 年 2 月)和 FAR 52.227-19(2007 年 12 月)中的「技術資料權利 - 非商業項目」條款 (b)(3) 小段所述之限制。

此處所含屬於商業產品和 / 或商業服務(如 FAR 2.101 所定義)的資料均為 NetApp, Inc. 所有。根據本協議提 供的所有 NetApp 技術資料和電腦軟體皆屬於商業性質,並且完全由私人出資開發。 美國政府對於該資料具有 非專屬、非轉讓、非轉授權、全球性、有限且不可撤銷的使用權限,僅限於美國政府為傳輸此資料所訂合約所允 許之範圍,並基於履行該合約之目的方可使用。除非本文另有規定,否則未經 NetApp Inc. 事前書面許可,不得 逕行使用、揭露、重製、修改、履行或展示該資料。美國政府授予國防部之許可權利,僅適用於 DFARS 條款 252.227-7015(b) (2014年2月) 所述權利。

商標資訊

NETAPP、NETAPP 標誌及 <http://www.netapp.com/TM> 所列之標章均為 NetApp, Inc. 的商標。文中所涉及的所 有其他公司或產品名稱,均為其各自所有者的商標,不得侵犯。